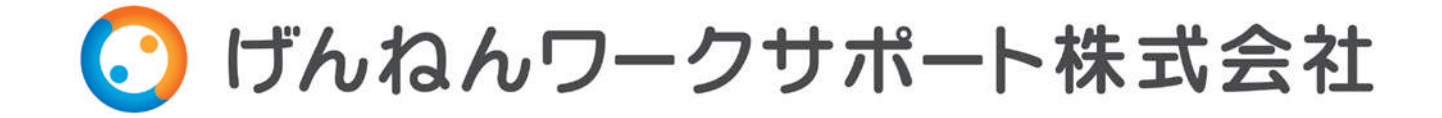

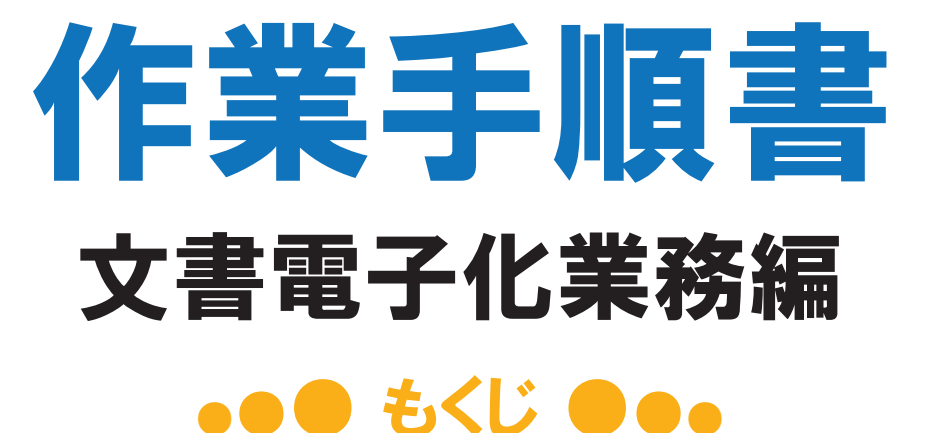

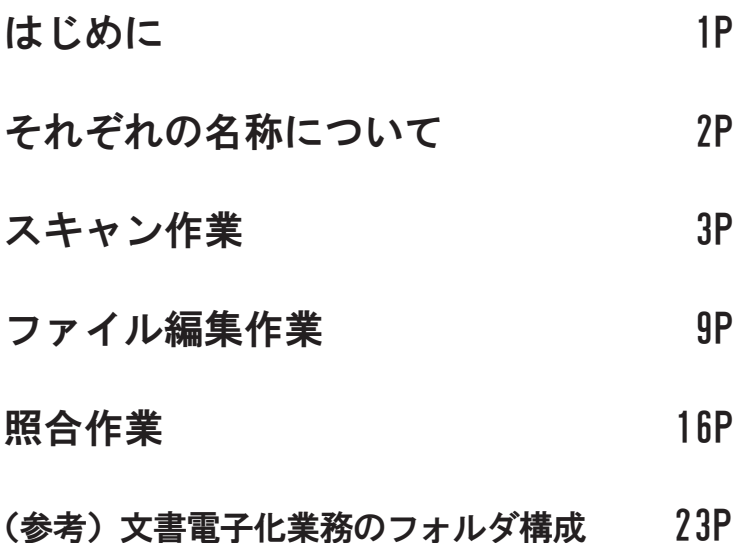

場 所:げんねんワークサポート株式会社 作成者:げんねんワークサポート株式会社 初版作成:令和元年 8 月 21 日 最終更新:令和元年 10 月 15 日

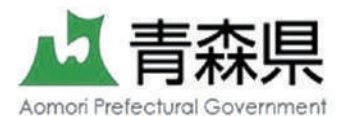

この作業手順書は障害のある方がスムーズに業務に従事し、適応することを目的として作成されています。

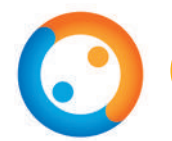

#### はじめに

#### 行動基準

1. 元気にあいさつをします 2. お互いに理解し、助け合います 3.一歩一歩着実に成長します 4.業務品質の向上に努めます 5.ありがとうの気持ちを持ち続けます

### 文書の電子化とは

- ・紙の書類をスキャナで読み取り、データ化していく ことです
- ・文書の電子化は業務の効率化、省スペースに つながります

#### 作業の基本ルール

- ・文書はお客さまのものです。破くことのないよう 大切に取り扱います
- ・文書の順番がバラバラにならないよう気をつけます
- ・作業で知った会社の情報は外部に漏らしません
- ・わからないときや迷ったときは、指導員に相談します

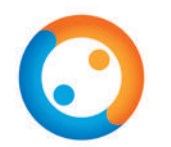

## それぞれの名称について

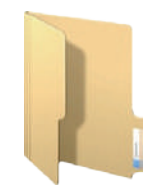

フォルダ ファイルをしまう入れものです

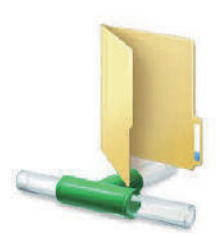

ネットワークフォルダ(ショートカットのときもあり) 会社の中で共有しているフォルダのことです

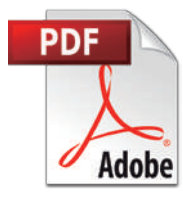

PDFファイル 主にスキャンした書類をこの形式で保存します

※PDFとは、電子化された書類を見るためのソフトです

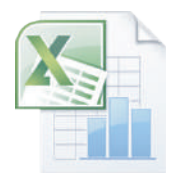

エクセルファイル

文書電子化作業工程表は、この表ファイルの形式で保存されています ※エクセルとは、表の作成や表計算をするためのソフトです

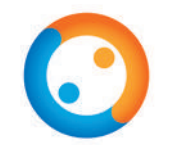

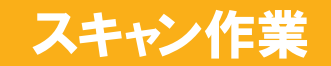

◆スキャン作業の準備 準備するもの:トレイ、ホチキス、ハサミ、ふせん(大、小)

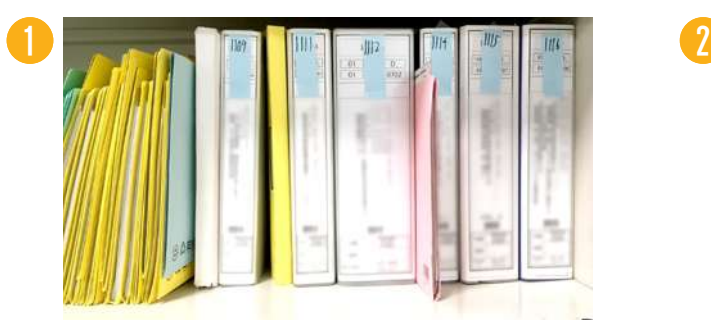

はじめに、指導員から指示されたバイ ンダーを1冊持ってきます。

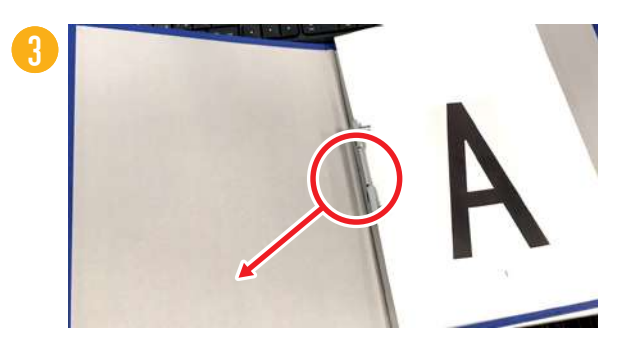

バインダーを開いたら、ロックの部分を 外側に引っ張ります。

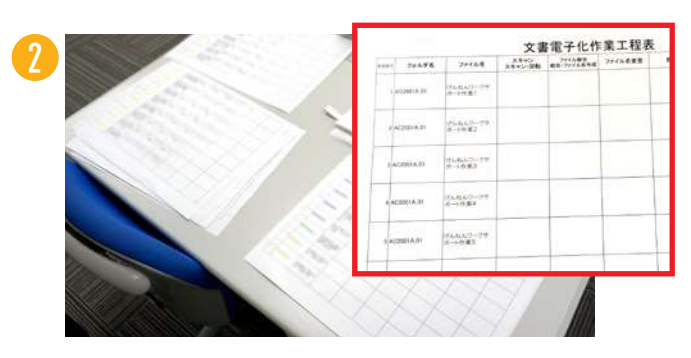

机にある文書電子化作業工程表に、日付、 名前、作業開始時間を記入します。

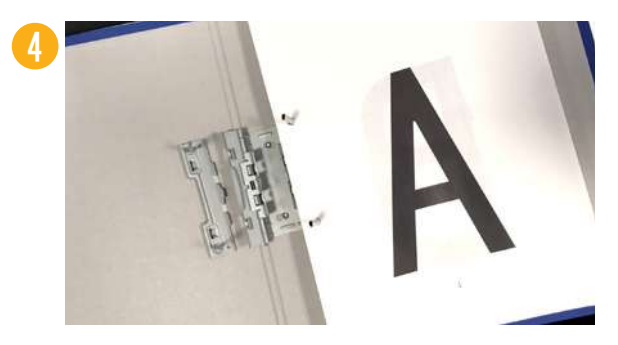

ロックを外し、1枚ずつ取れるように します。

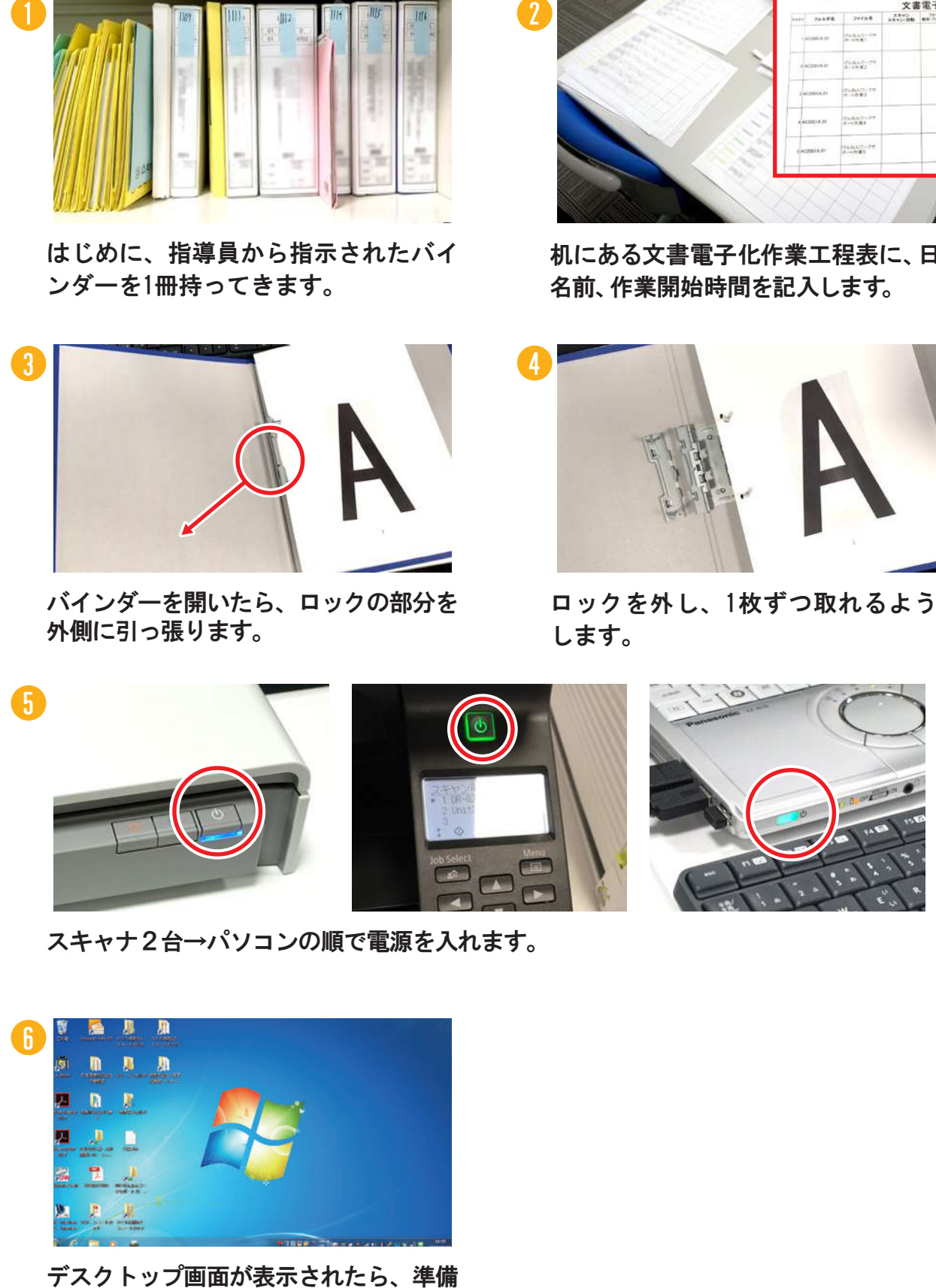

スキャナ2台→パソコンの順で電源を入れます。

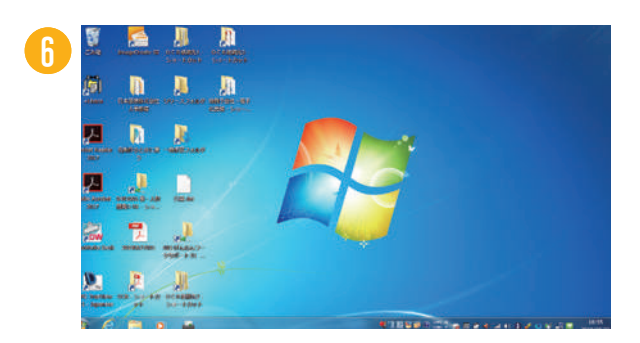

完了です。

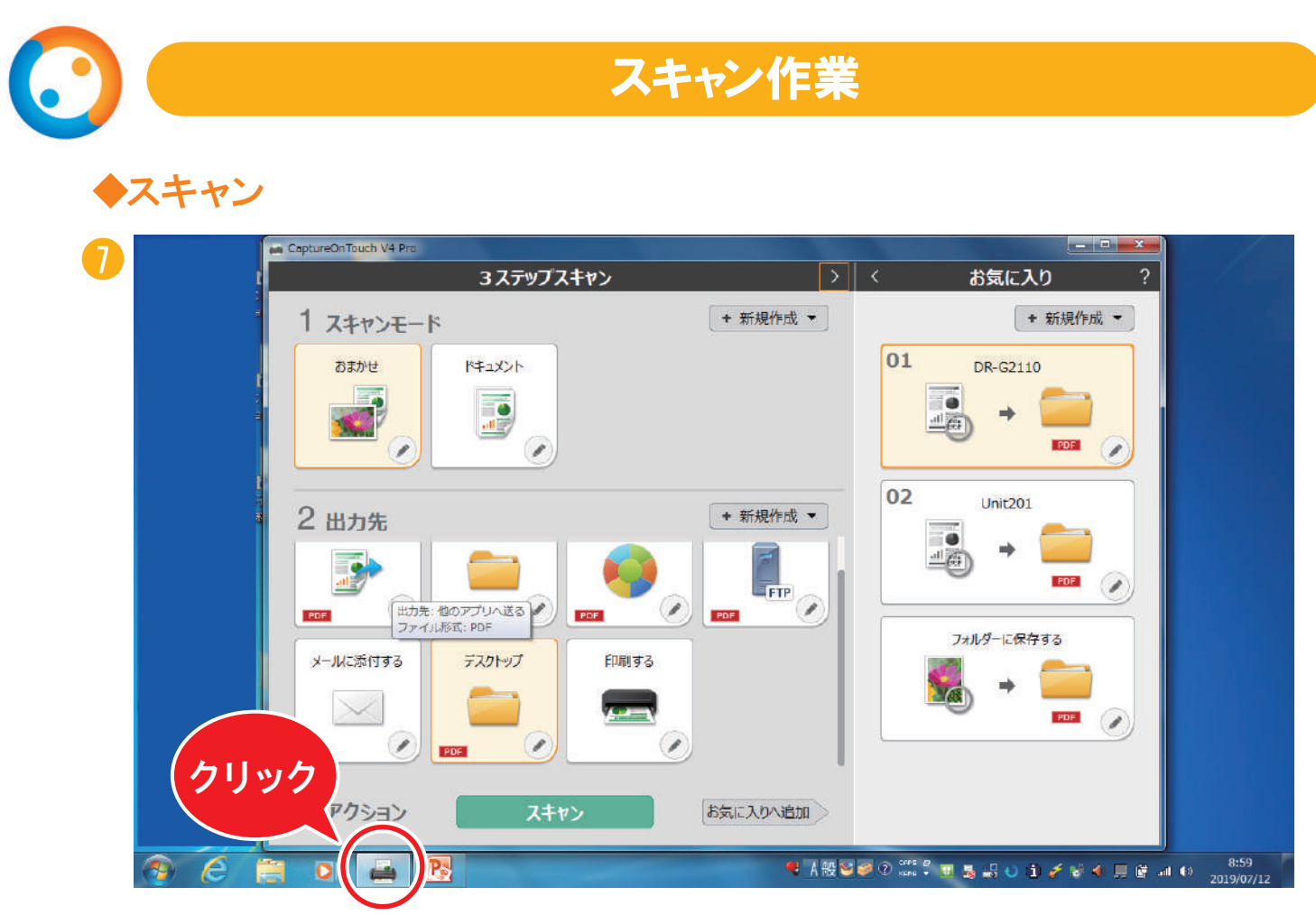

下側のバーから○で囲んだアイコンをクリックして、スキャンソフトを起動します。

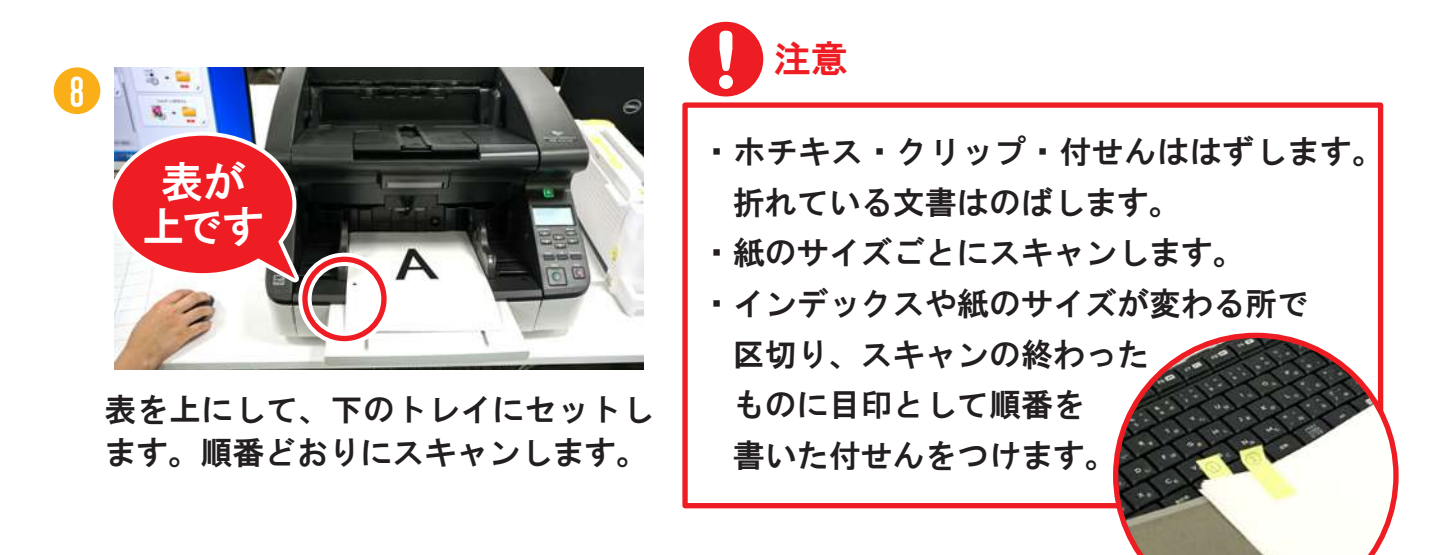

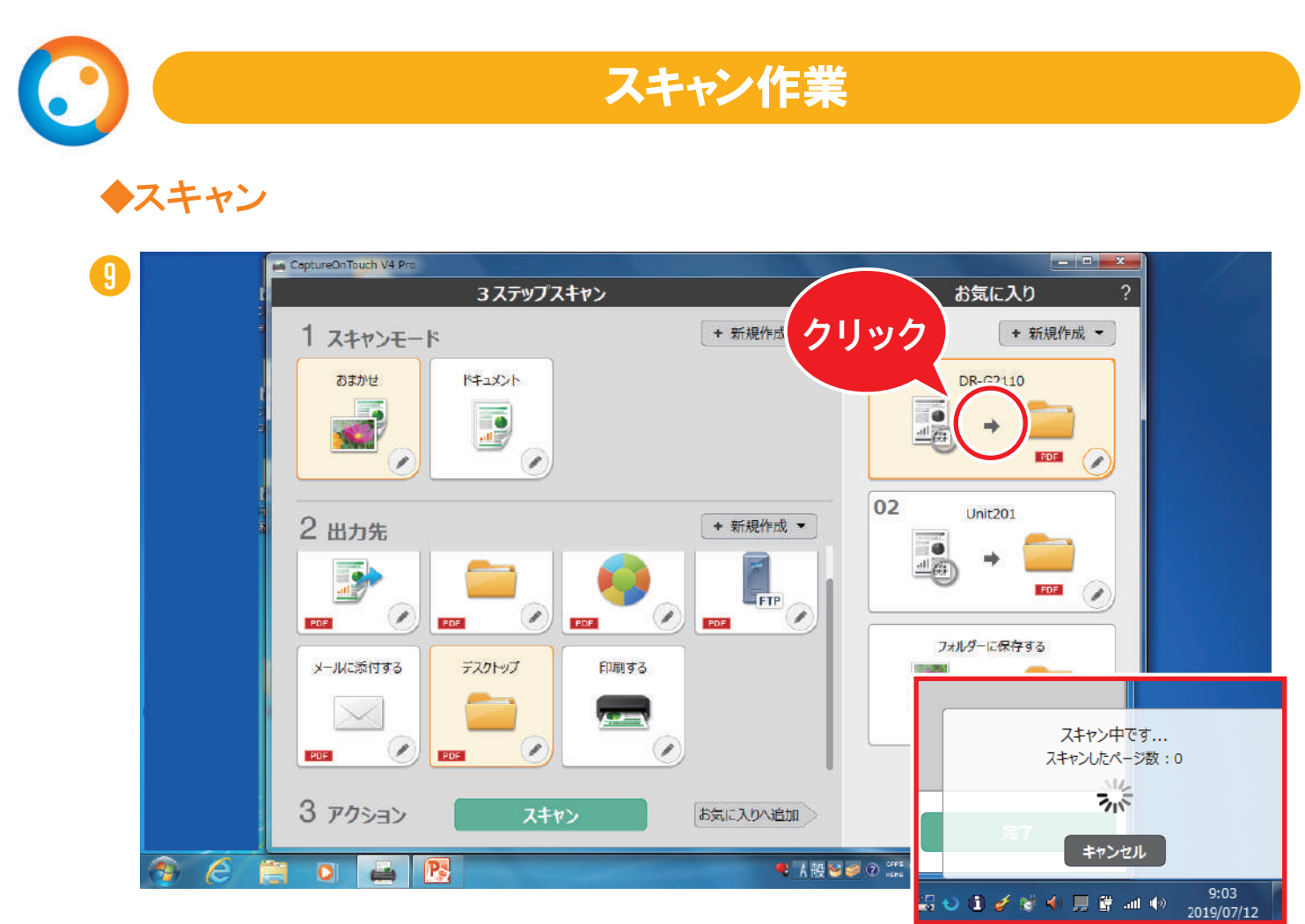

ここをクリックしてスキャンを開始します。 セットした文書を自動でスキャンします。スキャン中は右下に表示が出ます。

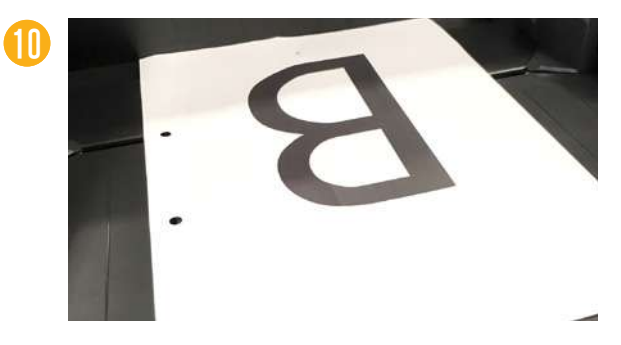

スキャンが終わると文書が上のトレイに 出てきます。

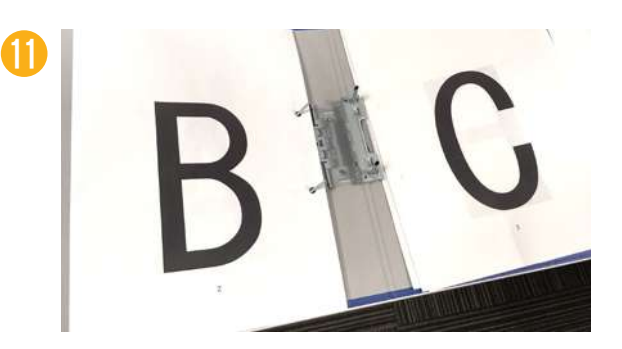

スキャンが終わった文書をバインダー に戻します。順番を書いた付せんをつ け、文書を裏向きにしてバインダー左 側の棒に差します。

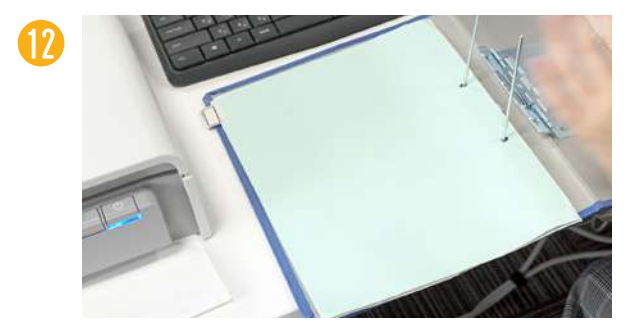

インデックスがついているものや、両面 とも白紙のものはスキャンをしないで裏 返して左側の棒にさします。

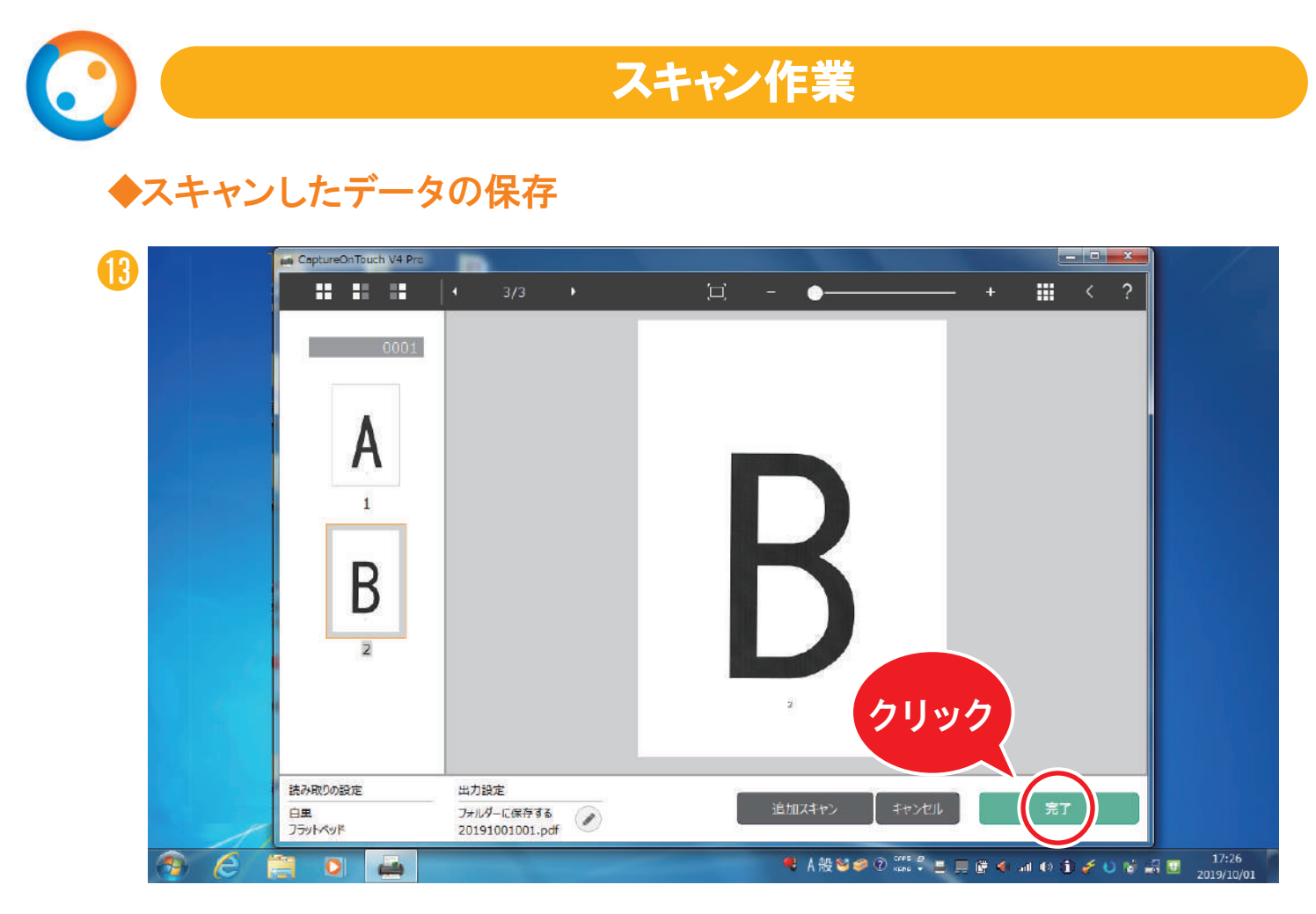

⑩のようにスキャンが終わったら「完了」をクリックしてファイルを保存します。

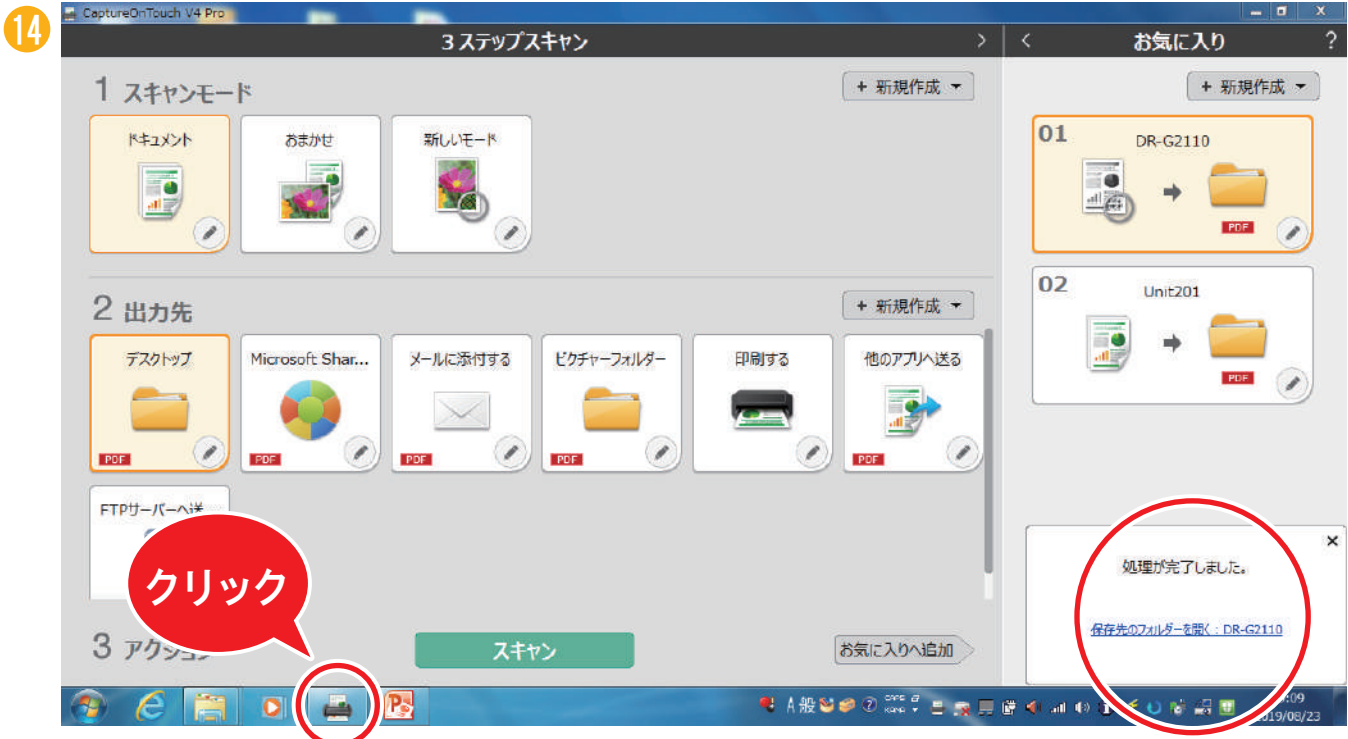

画面が最初に戻り、右下に「処理が完了しました。」と表示されます。 下のアイコンをクリックし、ウインドウをしまってデスクトップを表示します。

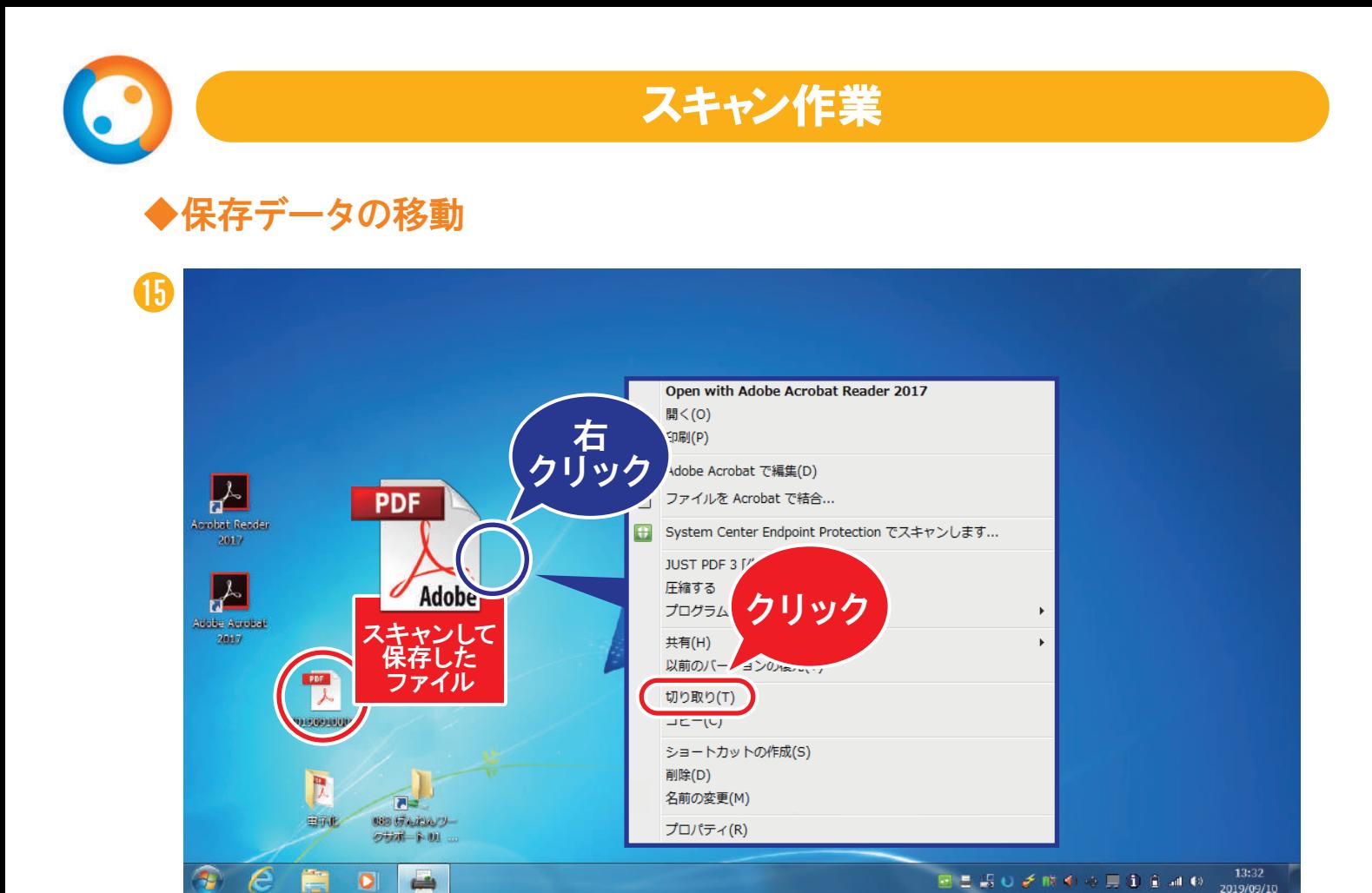

デスクトップにPDFが保存されています。 このPDFファイルを「電子化」フォルダに移動します。 ファイルを右クリックして、「切り取り」をクリックします。

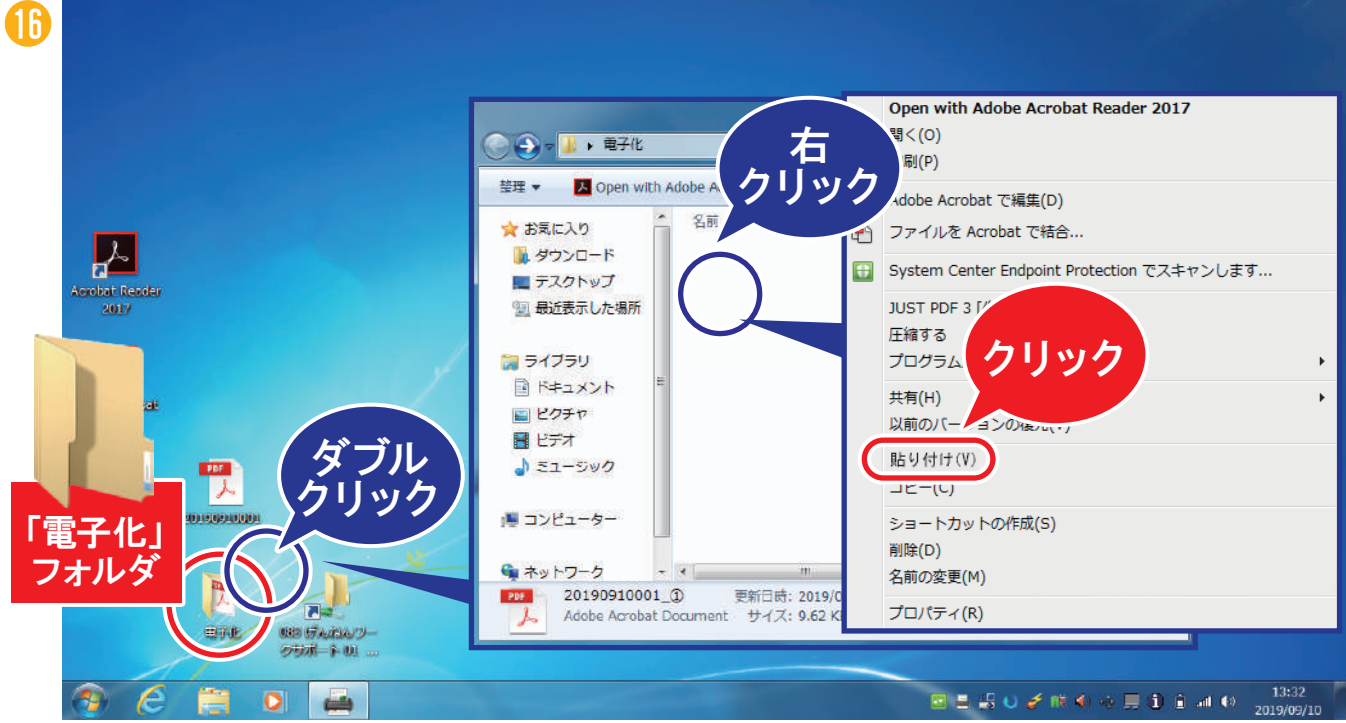

「電子化」フォルダをダブルクリックして開きます。 開いたフォルダの画面の中で右クリックをして「貼り付け」をクリックします。 切り取りしたPDFファイルを電子化フォルダの中に移動します。

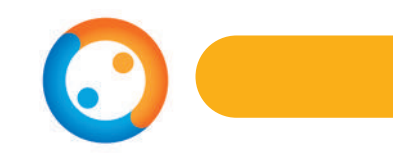

# スキャン作業

#### ◆作業終了時間の記入

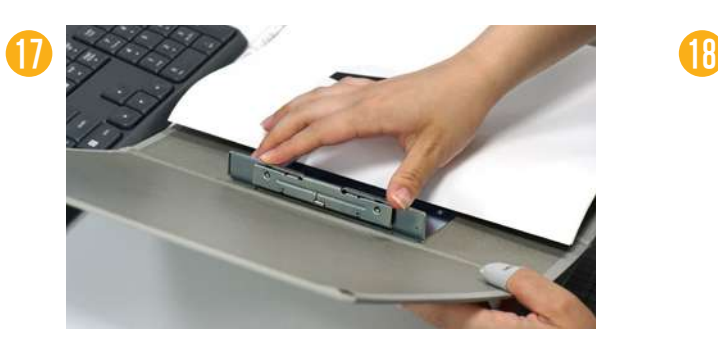

スキャンが終わったら、左側の書類を 右に戻し、バインダーを閉じます。

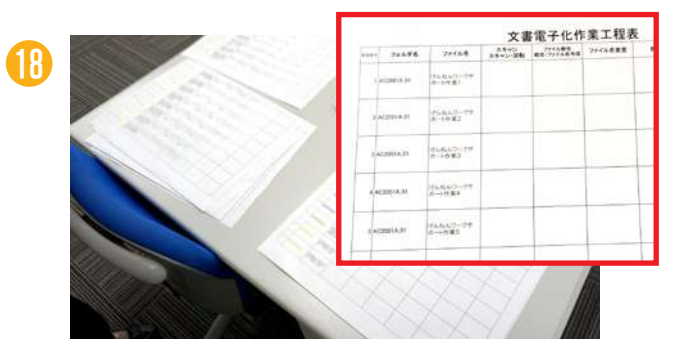

机にある文書電子化作業工程表に作業 終了時間を記入し、名前に○をつけます。

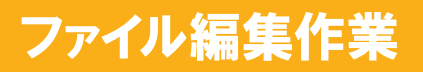

#### ◆ファイル編集作業の準備

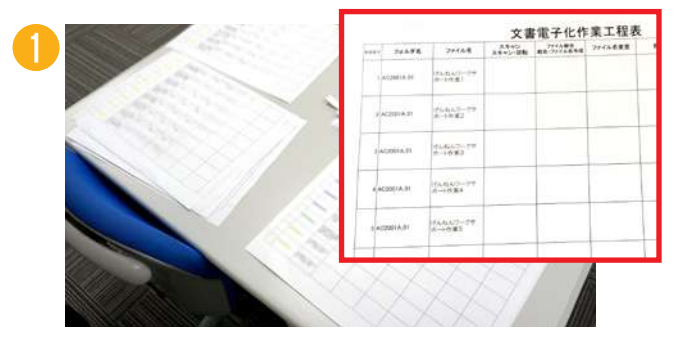

机にある文書電子化作業工程表に、日付、名前、 作業開始時間を記入します。

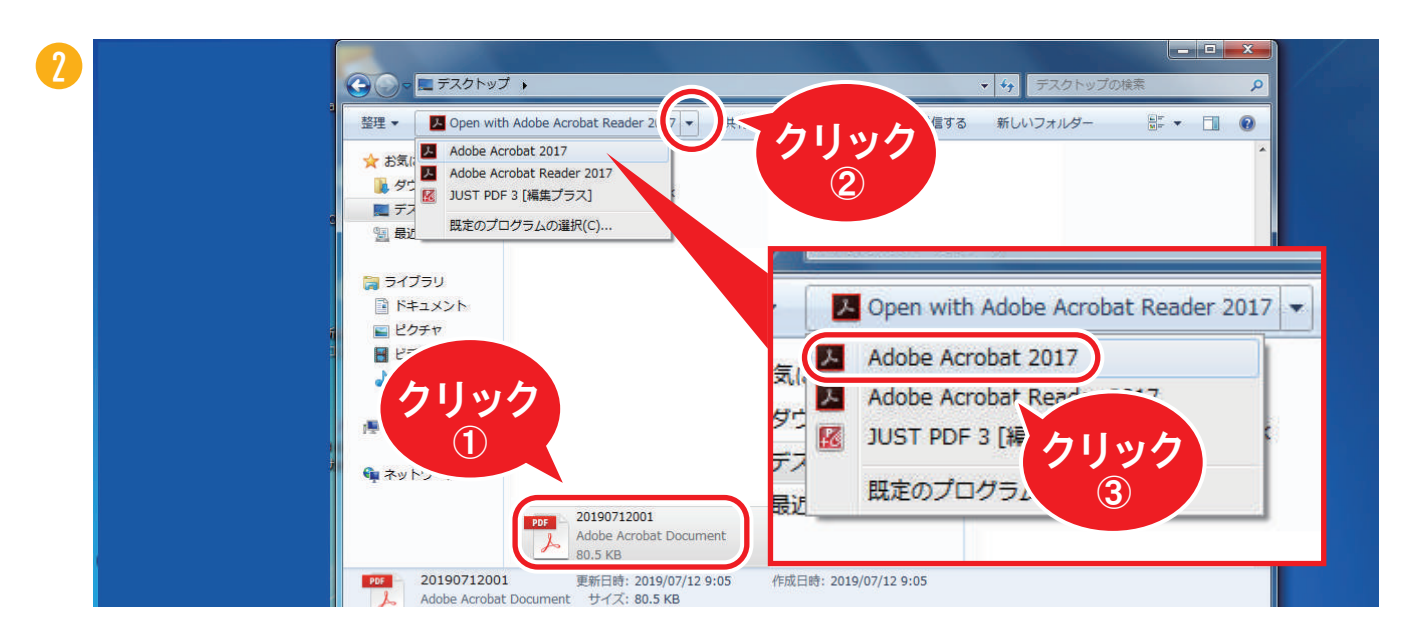

一番最初に作成したPDFファイルをクリックして選択した状態にして、上の三角をクリッ クして、「Adobe Acrobat 2017(アクロバット2017)」を選択し、クリックします。

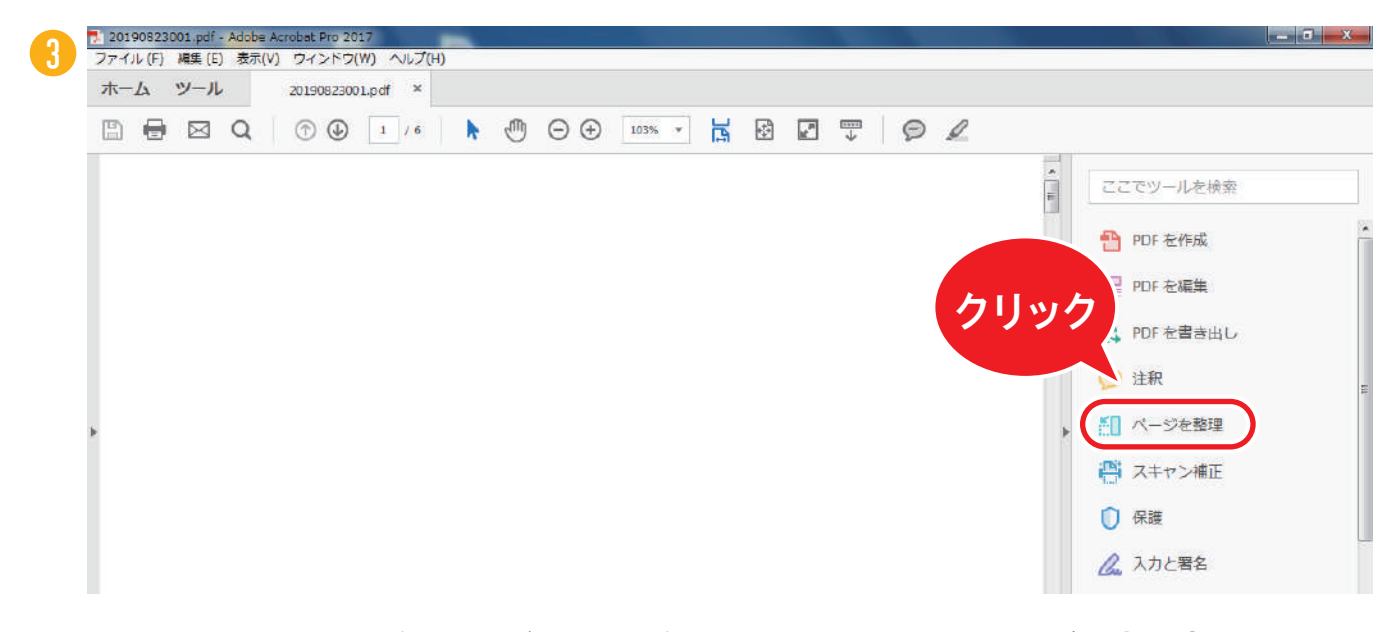

Adobe Acrobat 2017(アクロバット2017)でスキャンしたファイルが開きます。 「ページを整理」をクリックします。

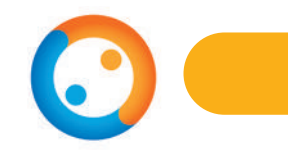

#### ◆向きなどの修正保存

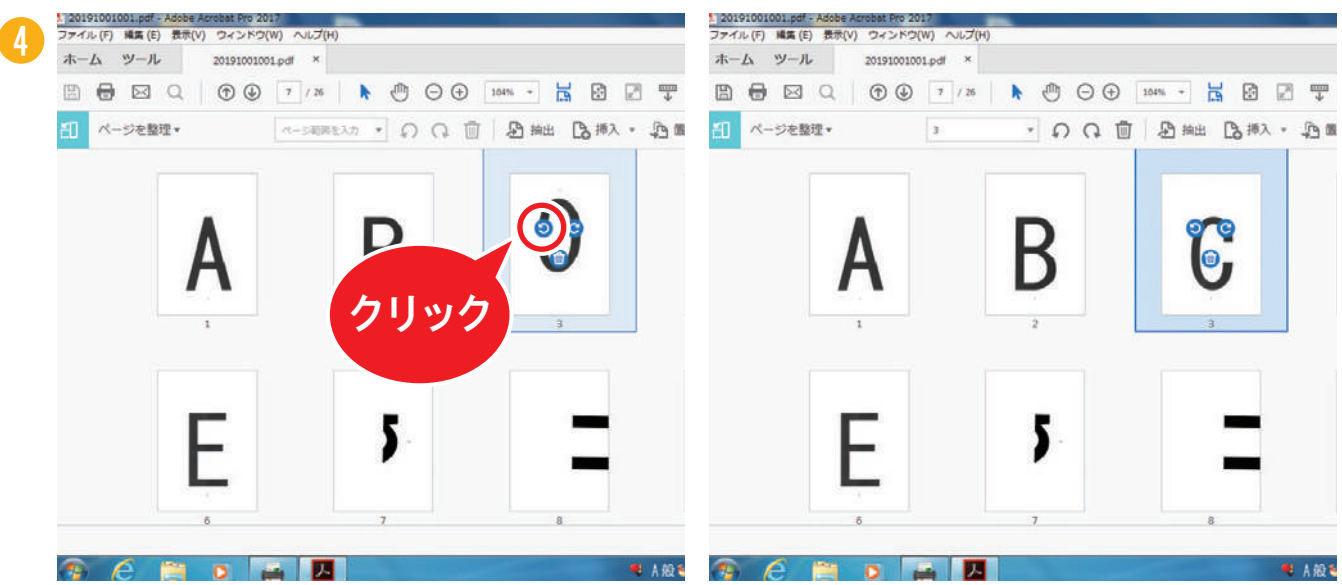

スキャンしたページごとに、向きがおかしいものは回転のアイコンをクリックして向きを 修正します。

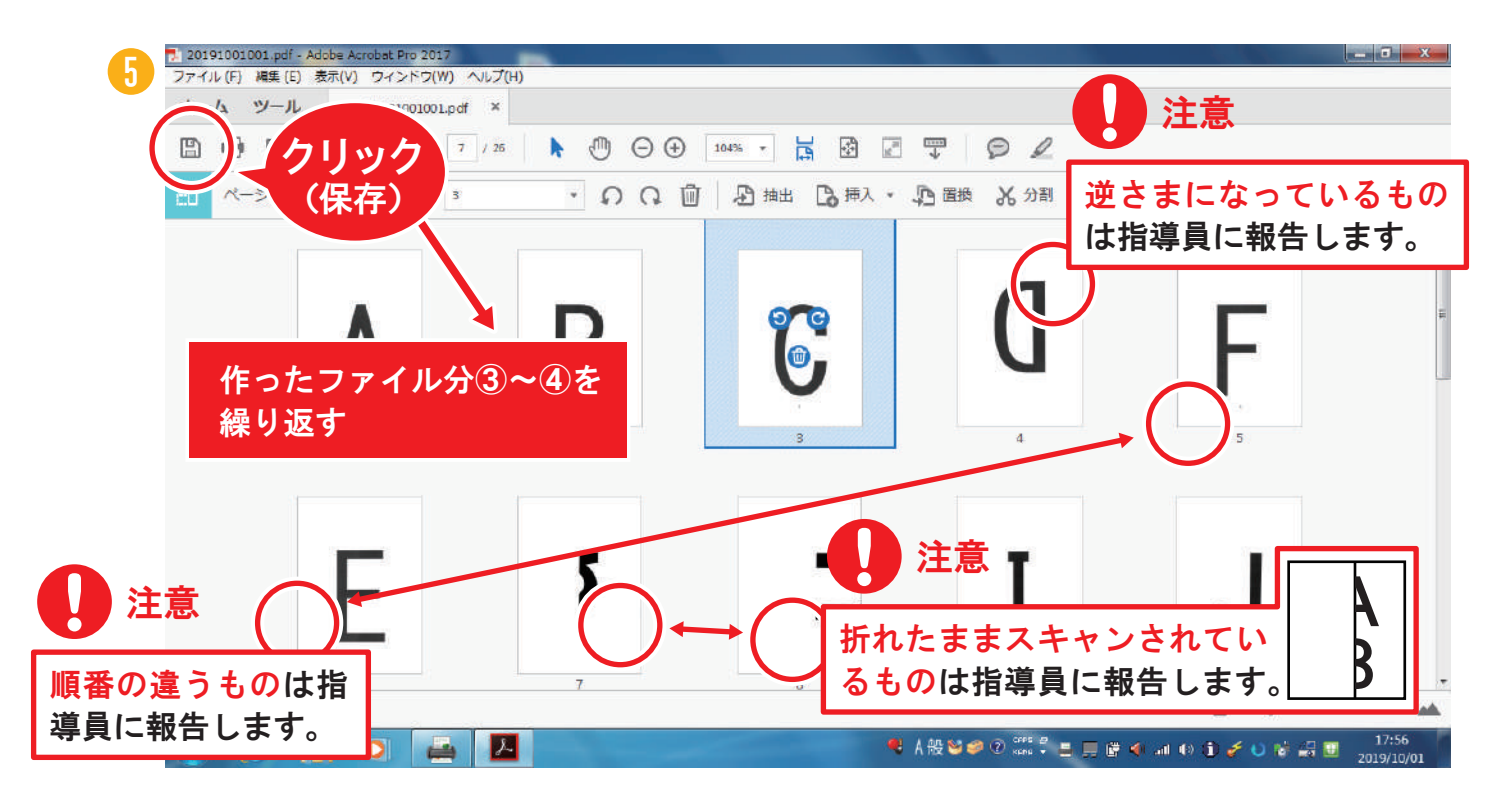

問題がなければ左上のアイコンをクリックして保存します。 作ったファイル分③~④の作業を繰り返します。

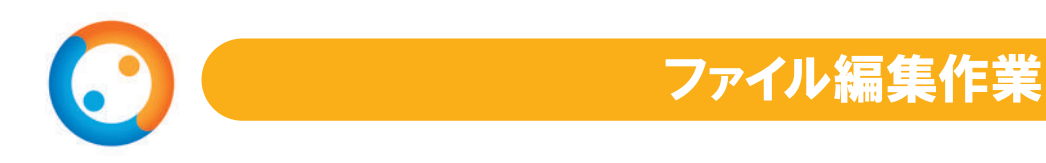

### ◆照合用データの作成・保存

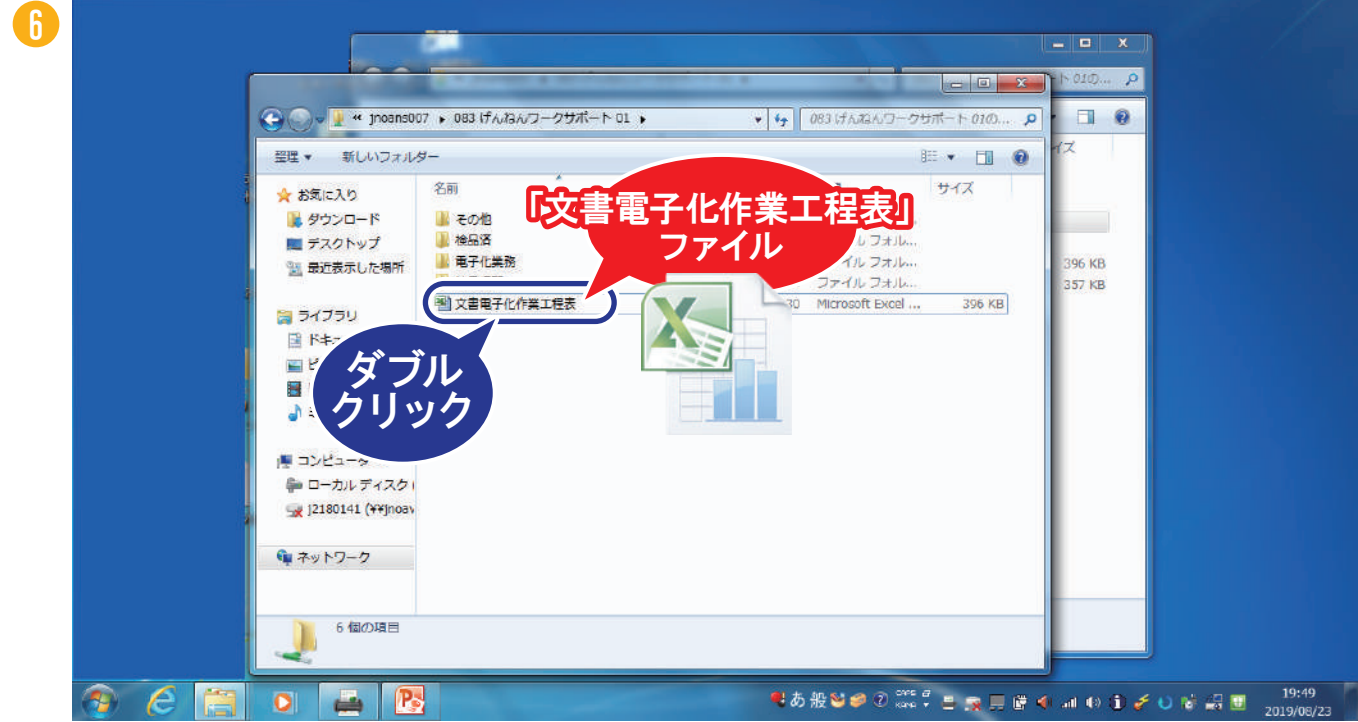

#### 一度デスクトップに戻り、「文書電子化作業工程表」をダブルクリックして開きます。

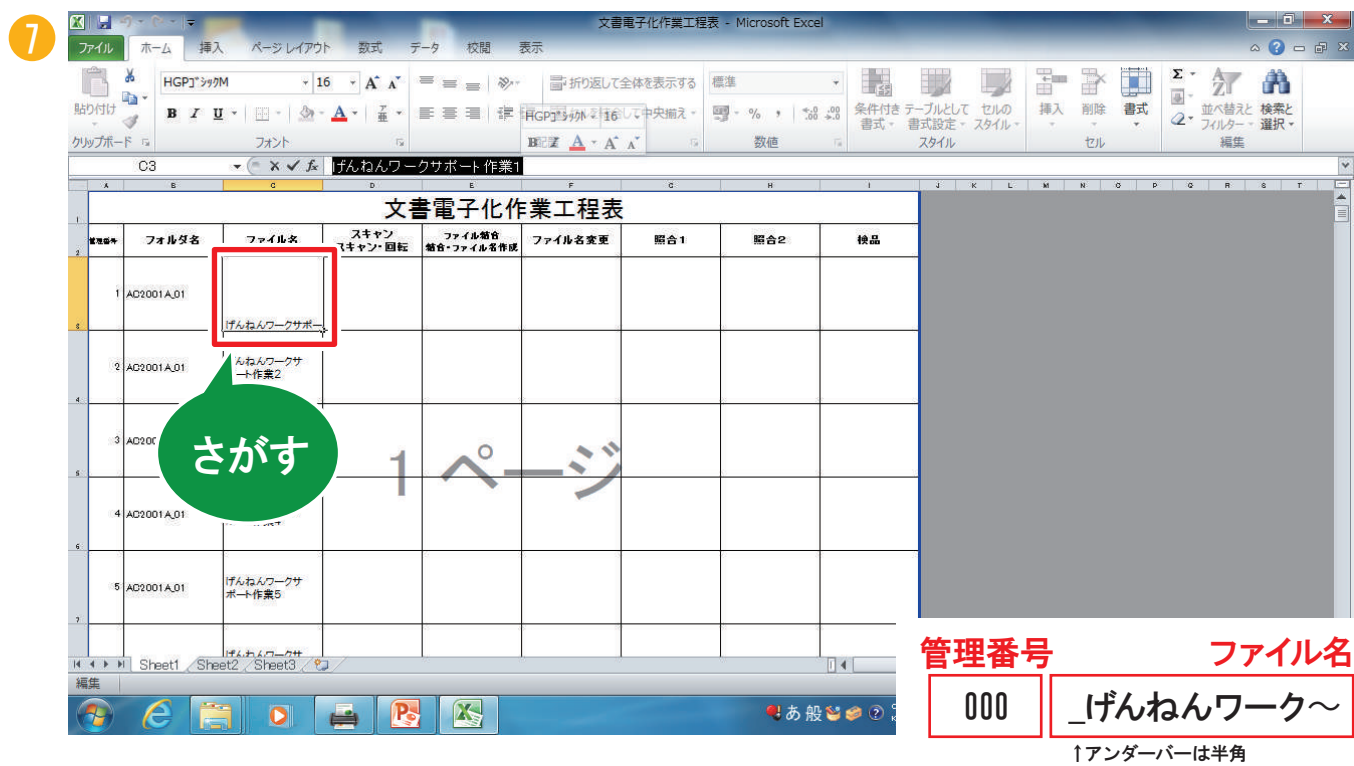

バインダーと同じ名前のものを表から探します。

見つけたら、「管理番号」「ファイル名」の列の枠を確認します。 スキャンしたファイルに「管理番号」と「ファイル名」をつけます。

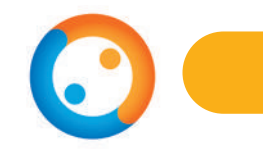

#### 管理番号貼り付け

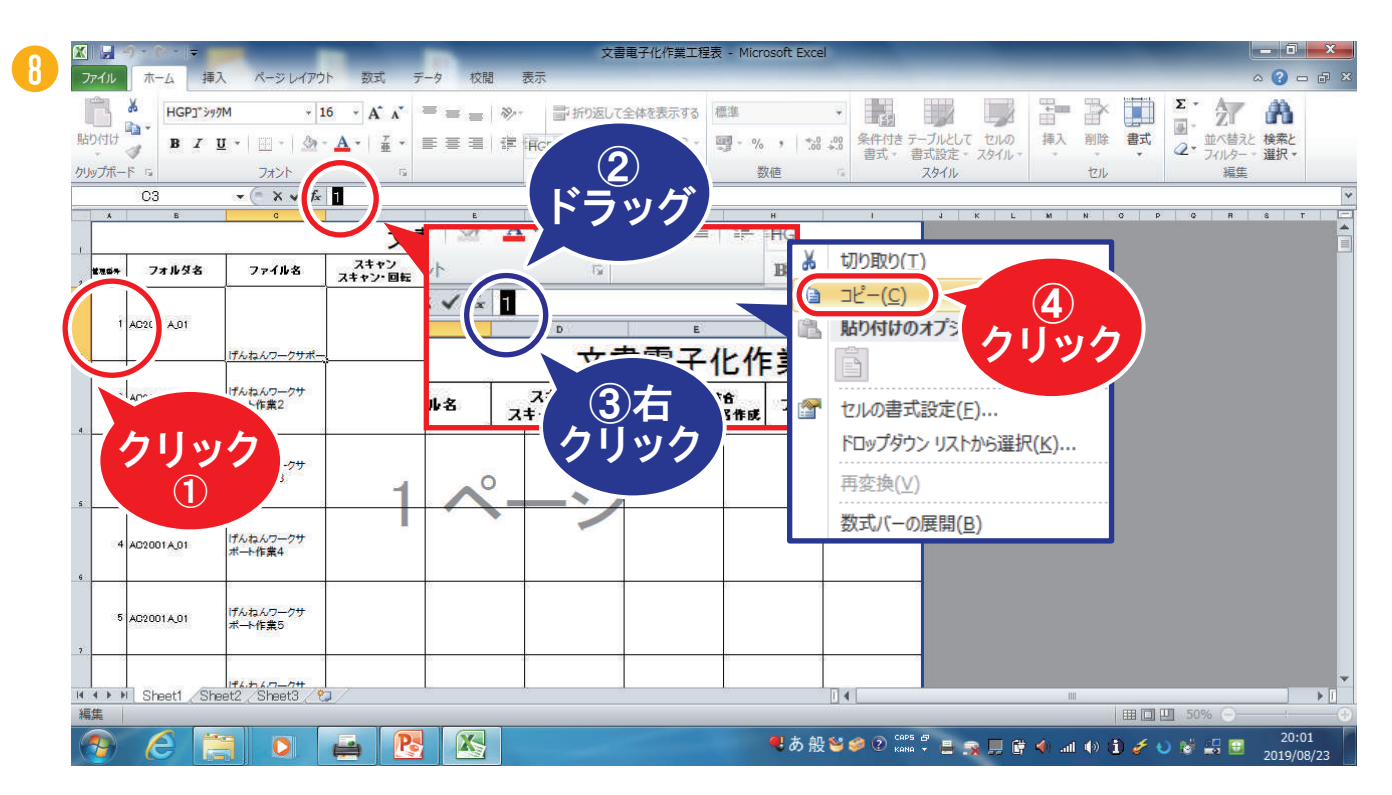

管理番号をクリックします。上の枠に管理番号が表示されるので、ドラッグして全て選択 し、右クリックして「コピー」をクリックします。

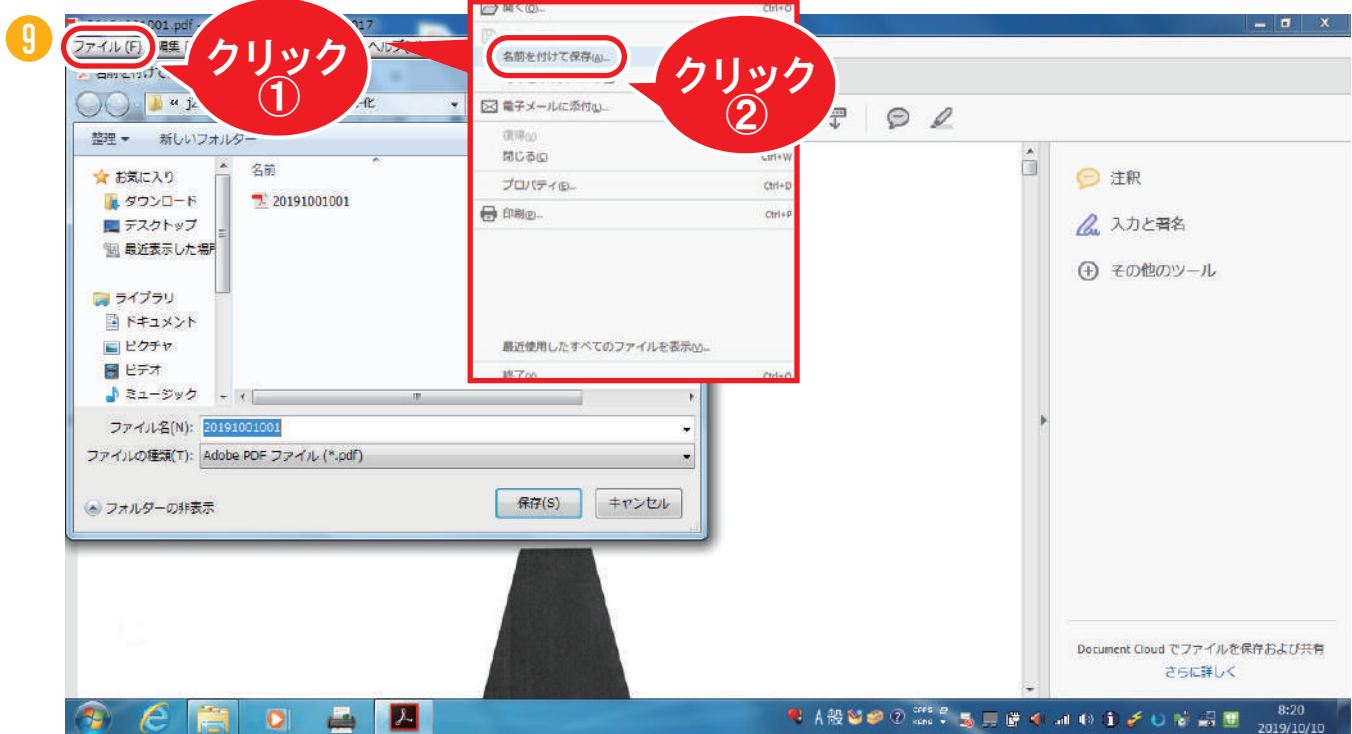

「電子化」フォルダにある①のファイルをダブルクリックで開きます。 左上の「ファイル」をクリック、「名前をつけて保存」をクリックします。

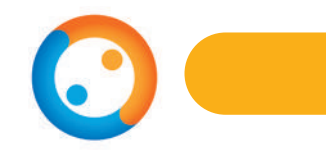

#### 管理番号貼り付け

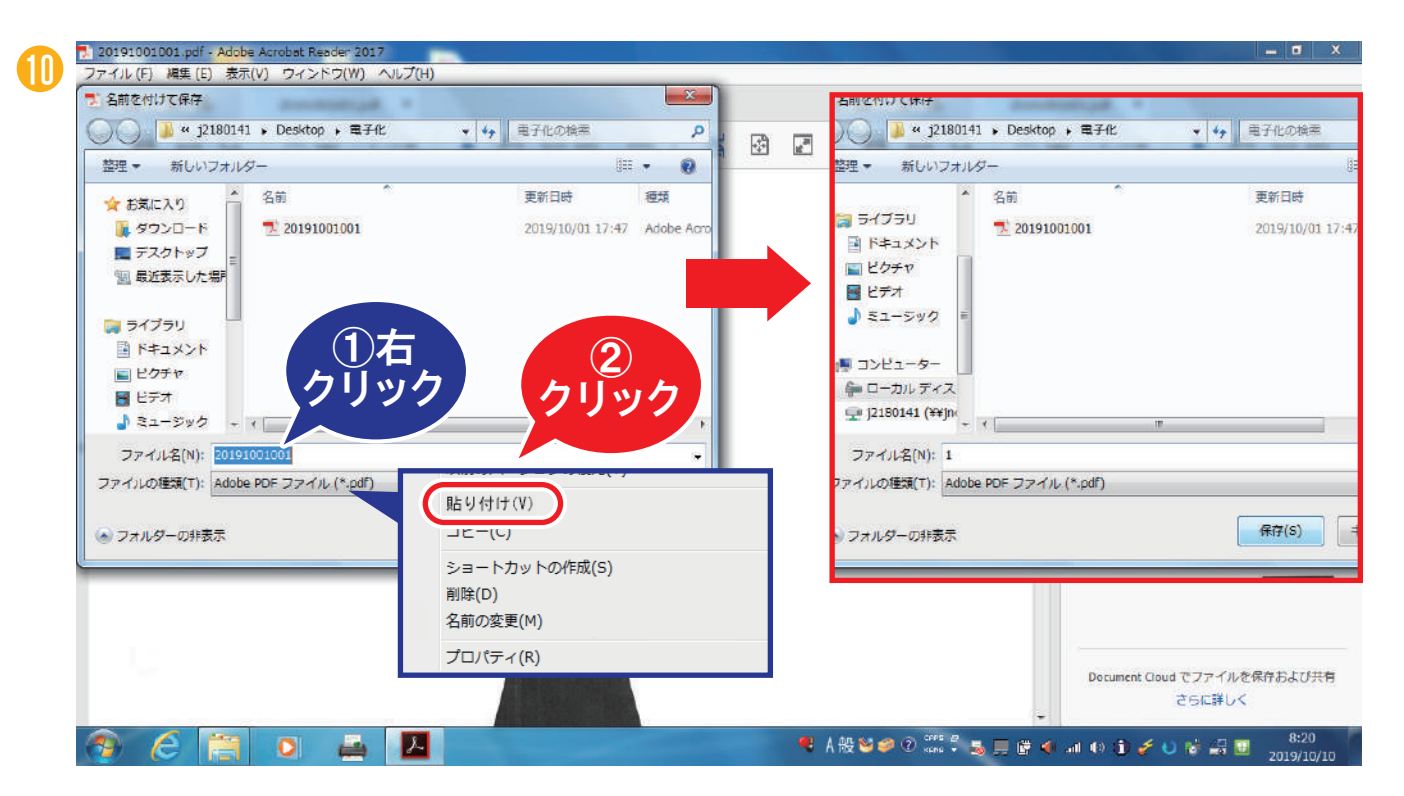

ファイル保存の画面が開くので、ファイル名のところで右クリックから「貼り付け」をク リックします。

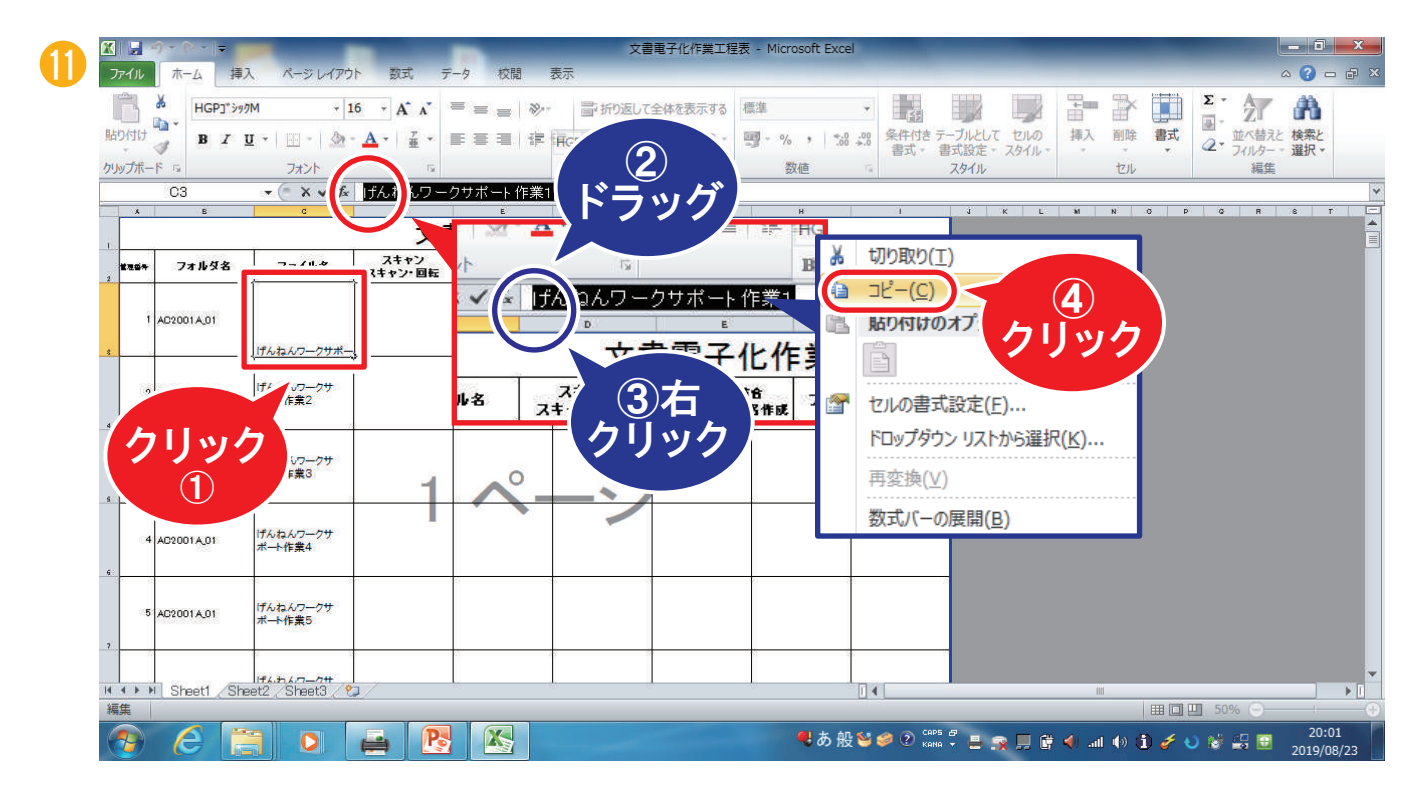

文書電子化作業工程表に戻ります。ファイル名をクリックします。上の枠にファイル名が表 示されるので、ドラッグして全て選択し、右クリックして「コピー」をクリックします。

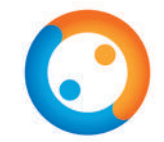

### ◆アンダーバー手入力・ファイル名貼り付け

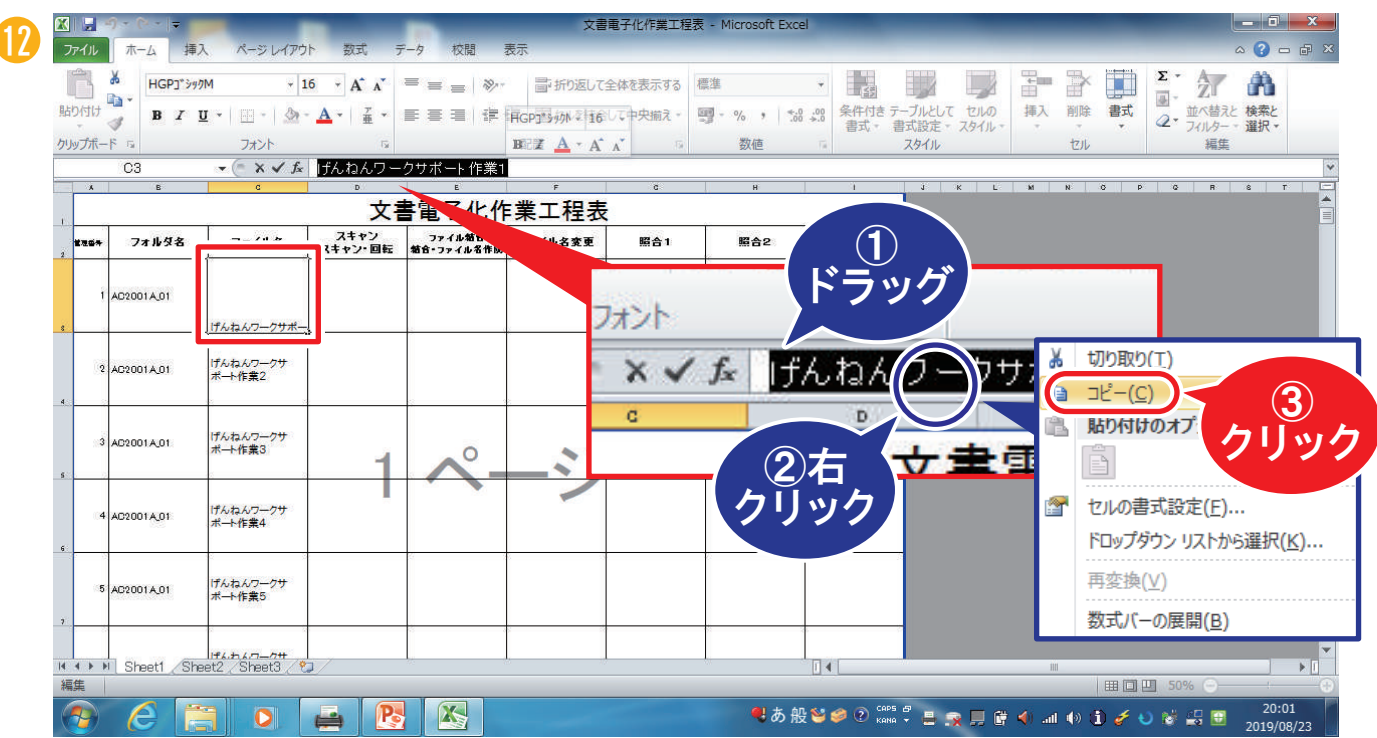

上の枠にファイル名が表示されるので、ドラッグして全て選択し、右クリックして 「コピー」をクリックします。

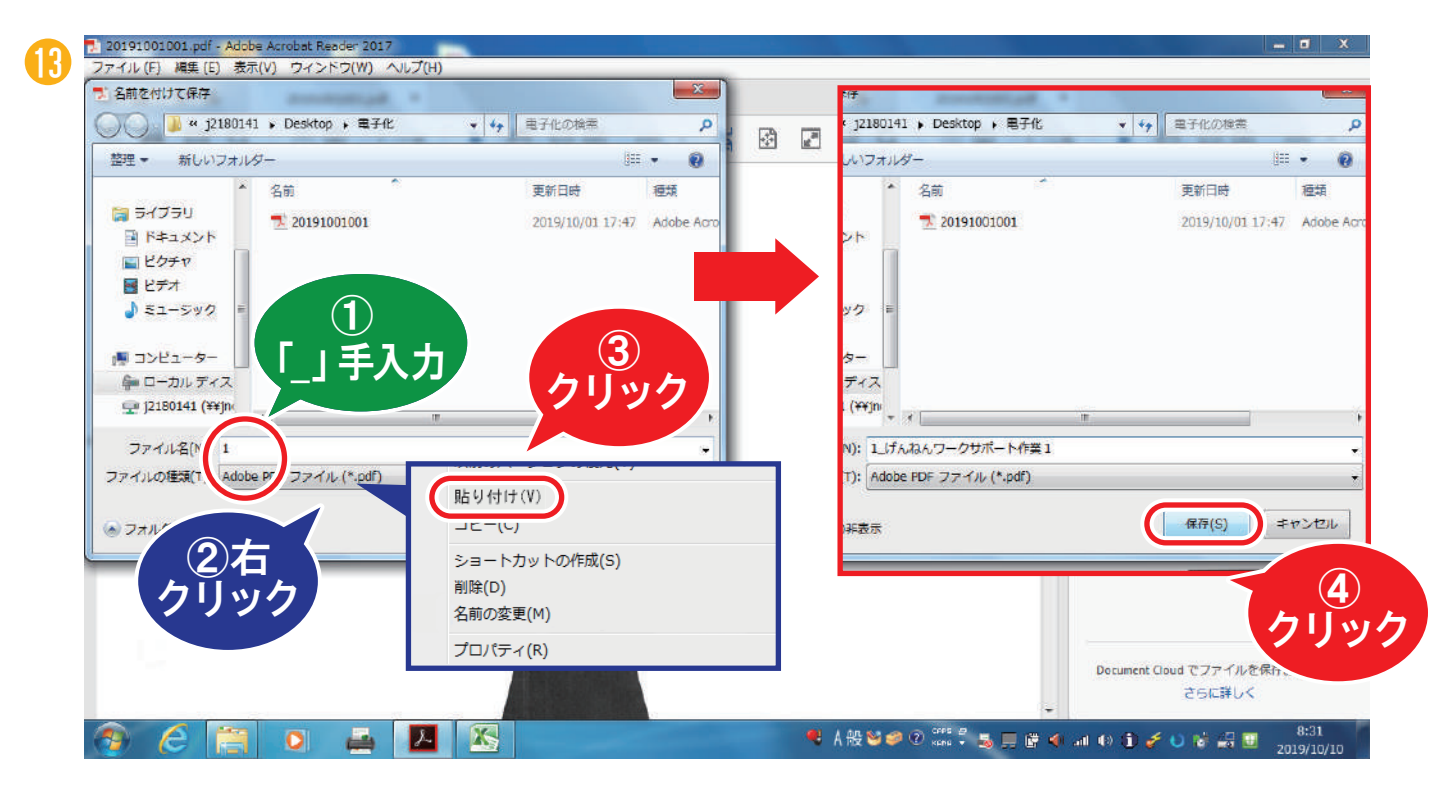

PDFの保存画面に戻ります。管理番号の後ろに「\_(アンダーバー)」を半角で入力します。 右クリックから「貼り付け」をクリックし、ファイル名を貼り付けます。 その後「保存」をクリックします。

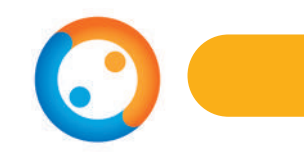

### ◆作業終了時間の記入

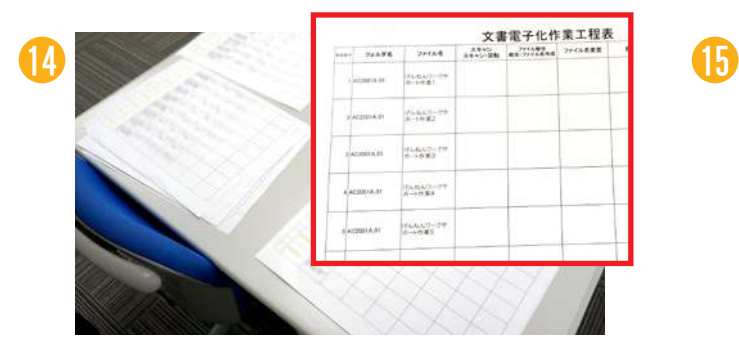

机にある文書電子化作業工程表に、作業 終了時間を記入し、名前に○をつけます。

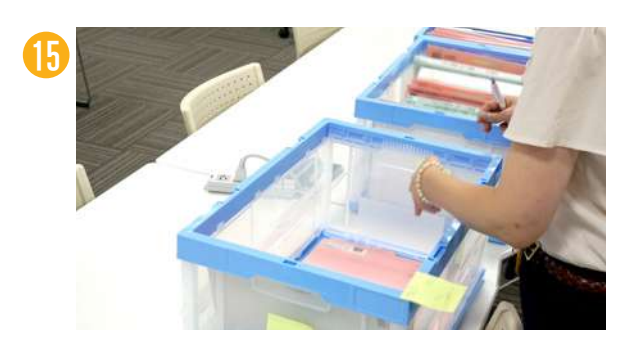

青いスキャン済の箱へバインダーをし まいます。

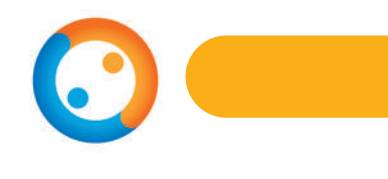

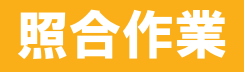

◆照合作業の準備

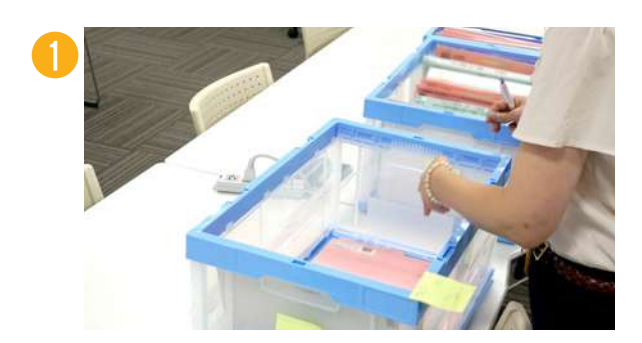

青いスキャン済の箱から、指導員から 指示されたバインダーを1冊持ってき ます。

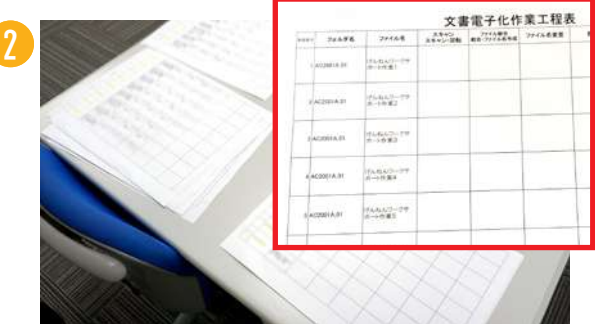

机にある文書電子化作業工程表に、日付、 名前、作業開始時間を記入します。

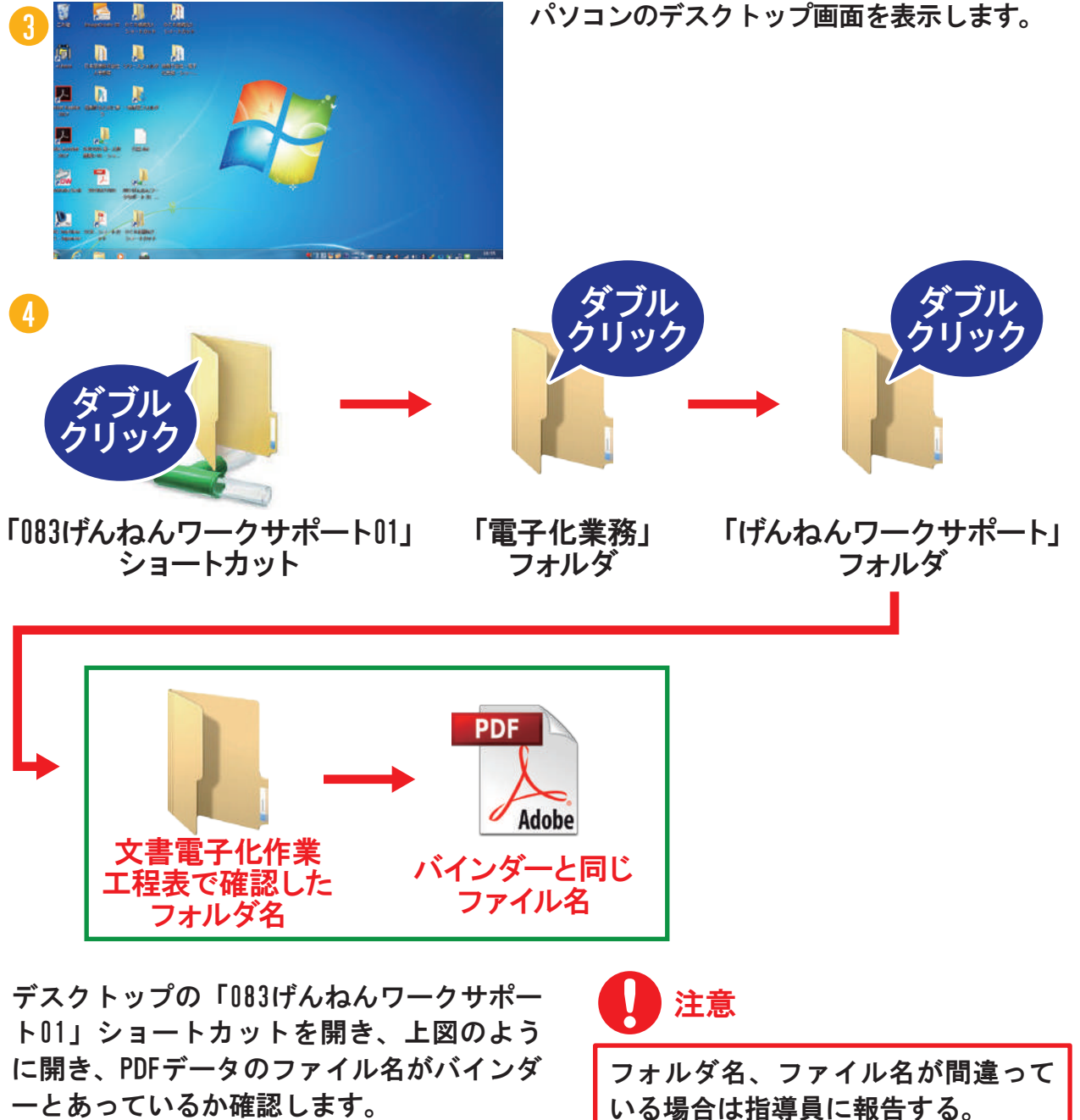

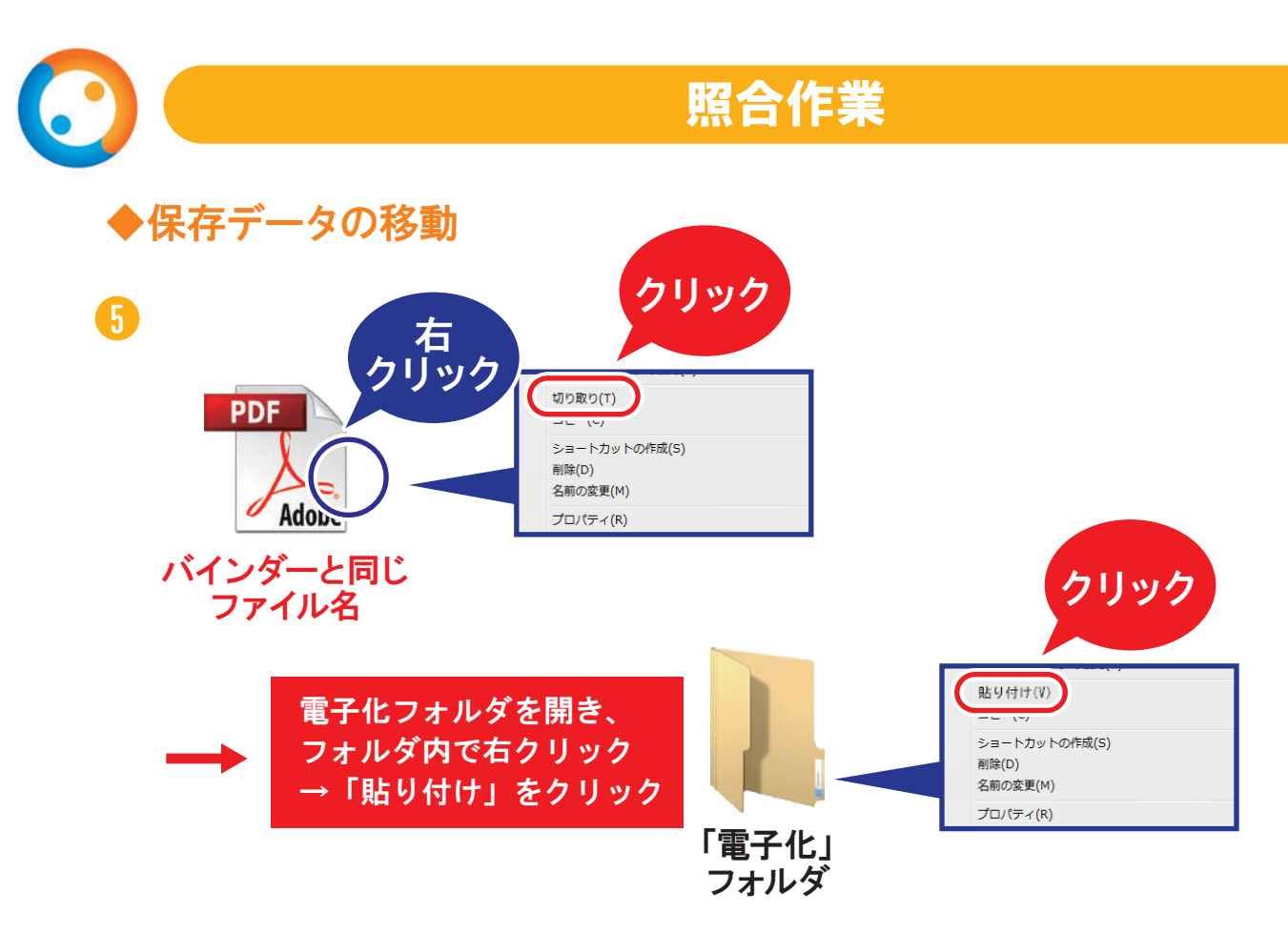

照合作業用のデータを切り取ってデスクトップに移動します。 PDFファイルを右クリックして、「切り取り」をクリックします。 「電子化」フォルダを開き、右クリックして「貼り付け」をクリックします。

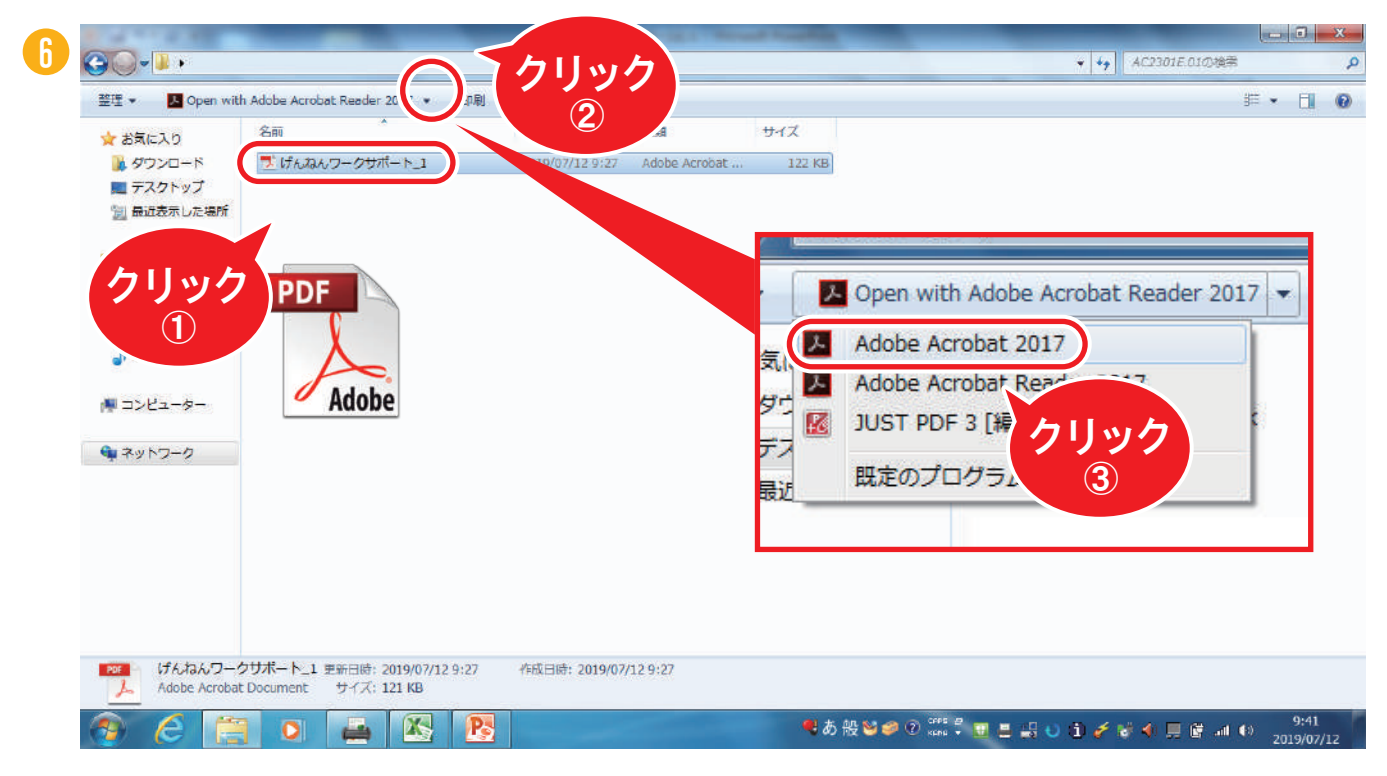

左上のアイコンからAdobe Acrobat 2017(アクロバット2017)をクリックして、 ④で移動したPDFを開きます。

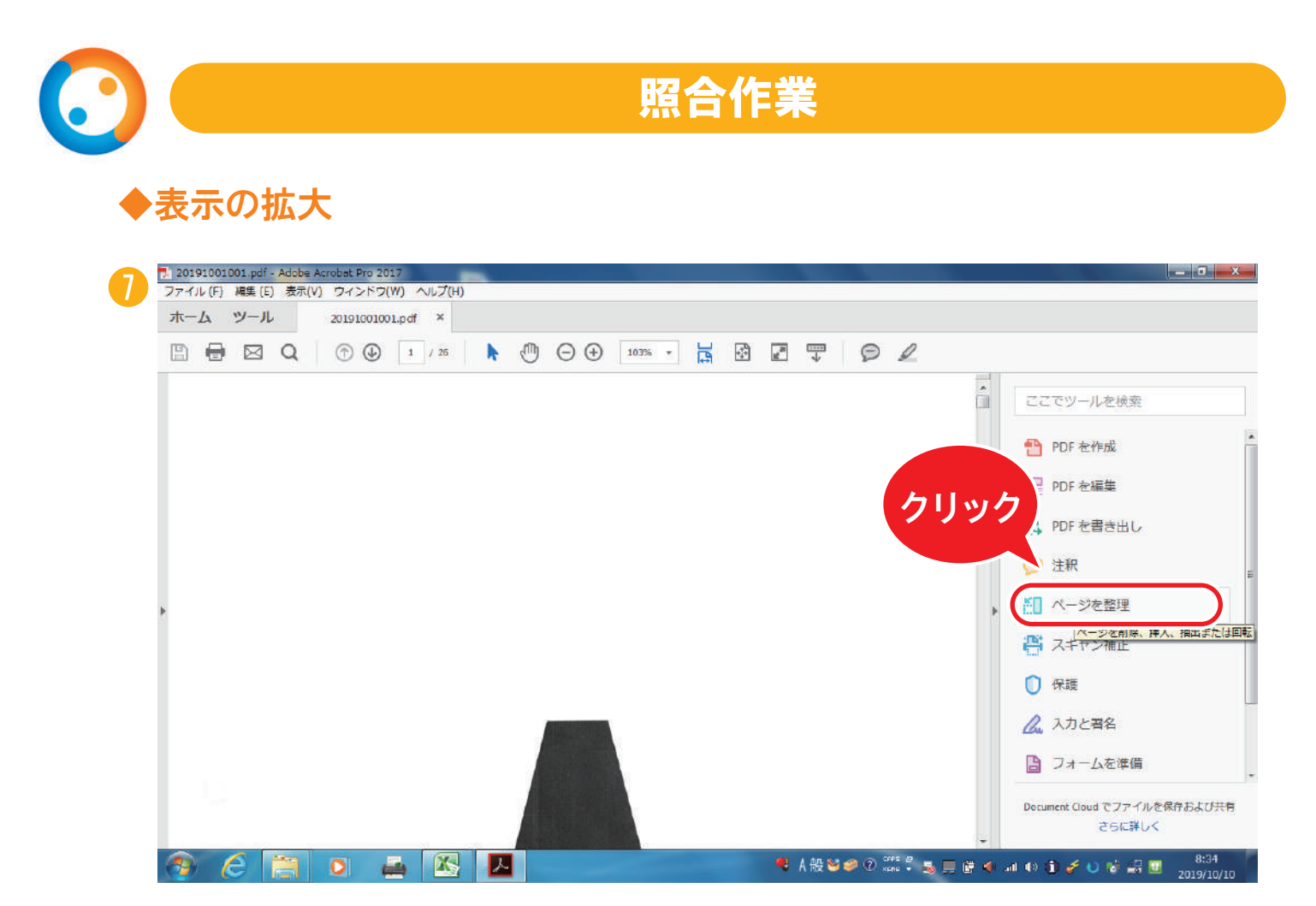

Adobe Acrobat 2017(アクロバット2017)でファイルが開きます。 「ページを整理」をクリックします。

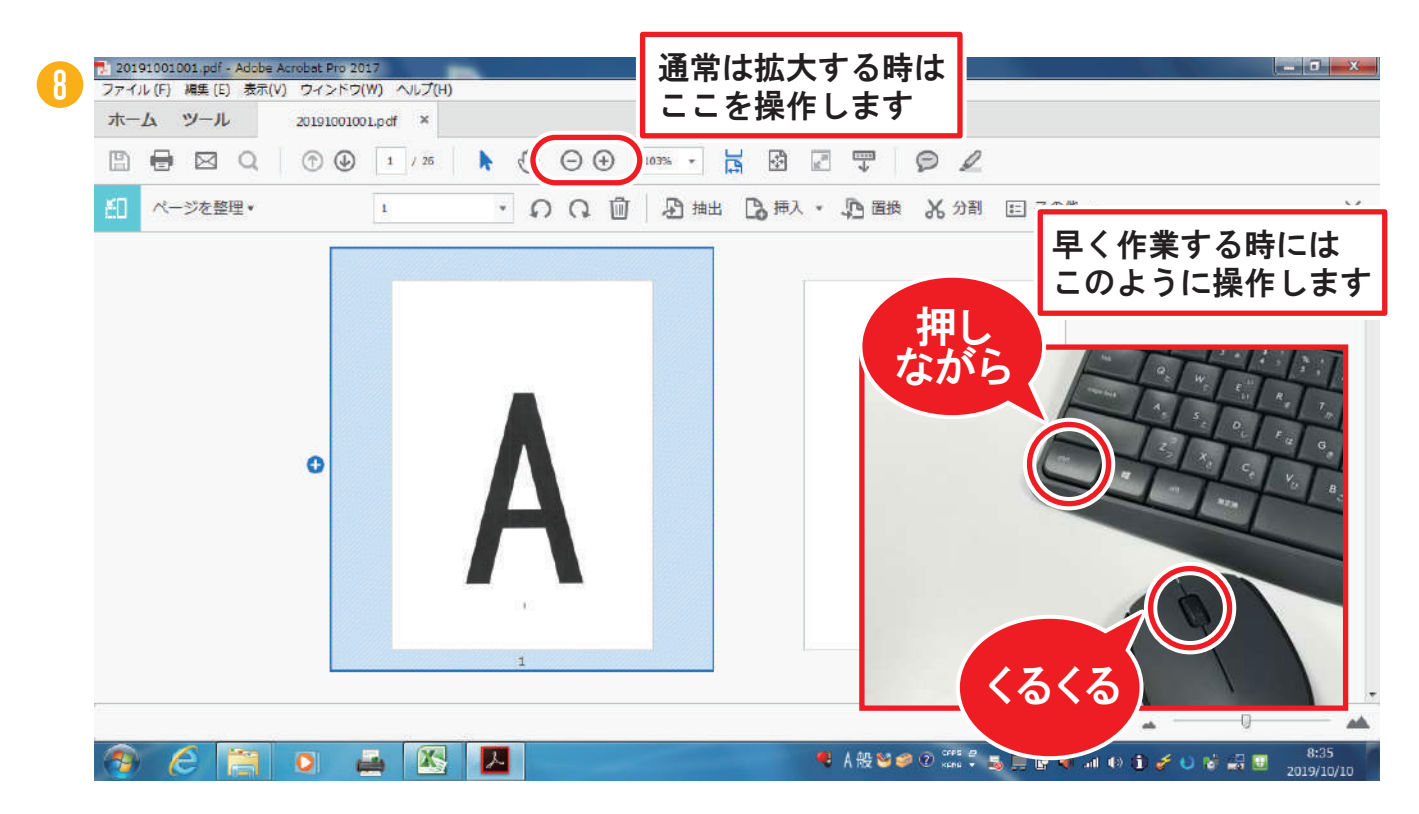

キーボードの「Ctrl」キーを押しながら、マウスのホイールを回して表示の大きさを調整 します。画面に2ページ分入るように調整します。

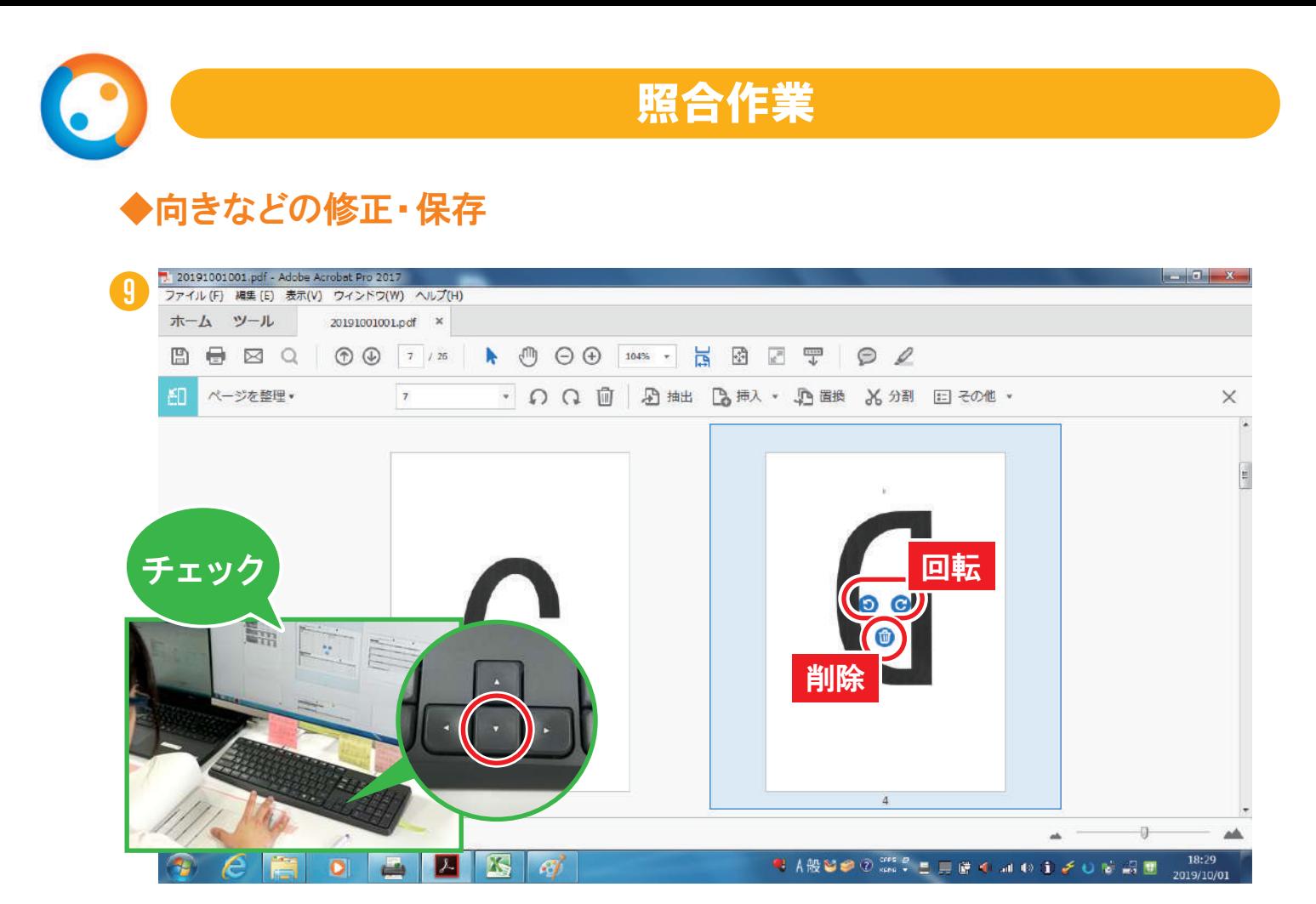

文書とPDFデータをキーボードの「↓」キーを押して1ページずつ見比べて、向きが違うペ ージは回転アイコンで修正し、白いページはゴミ箱アイコンで削除します。

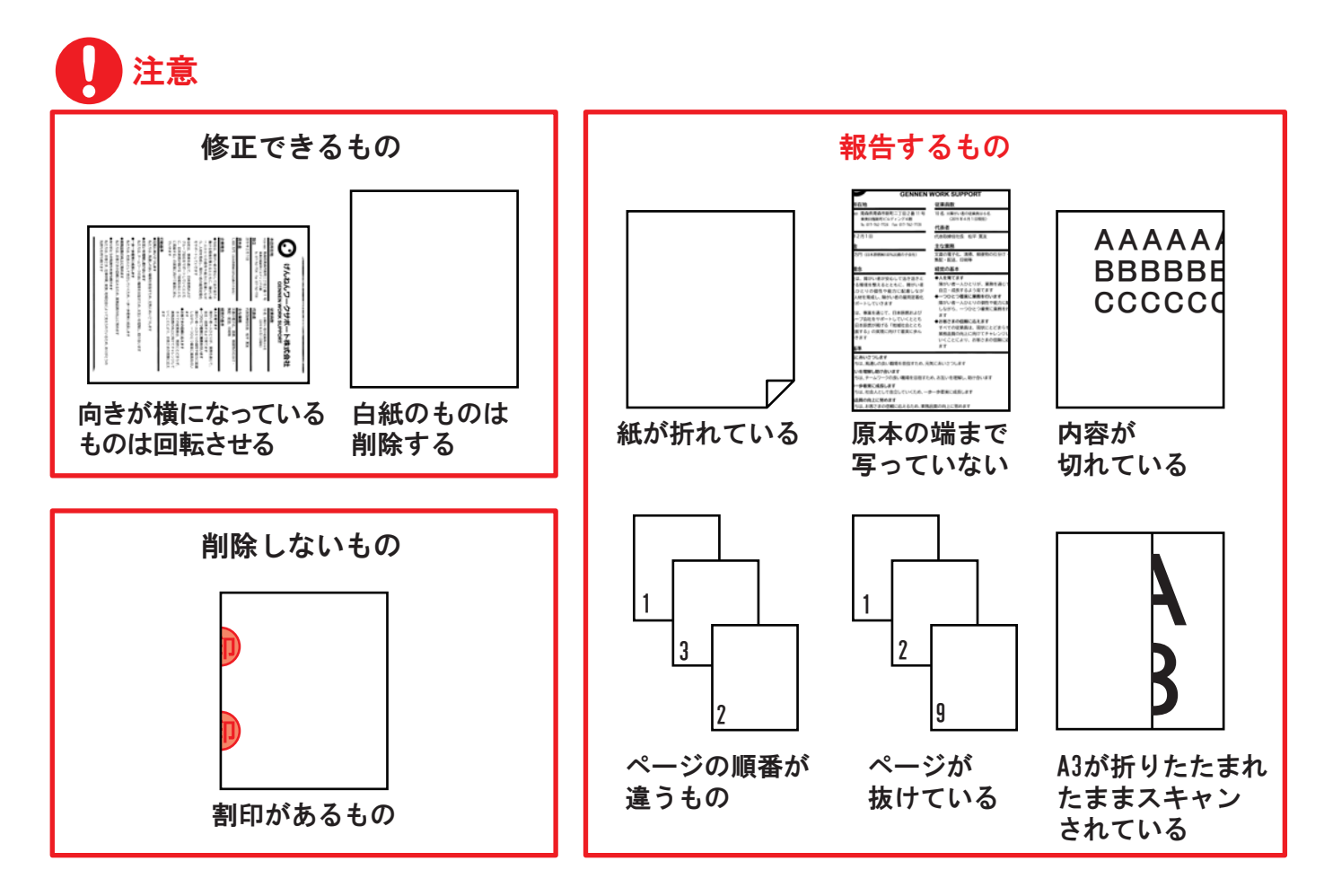

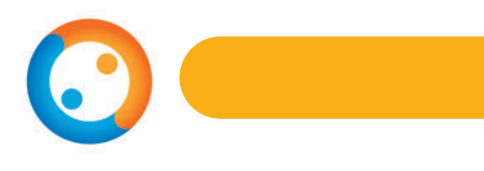

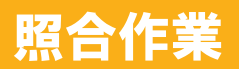

#### ◆向きなどの修正・保存

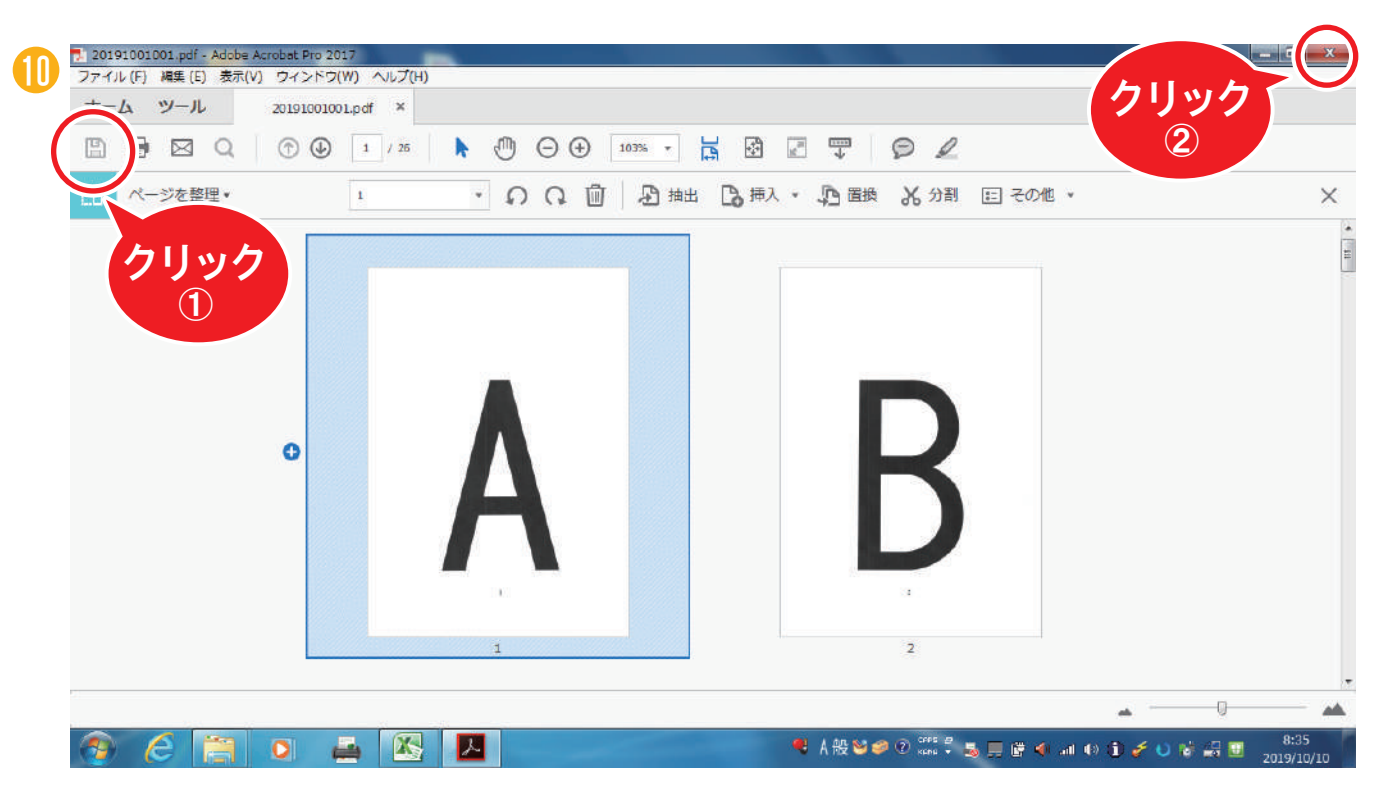

修正が完了したら、左上のアイコンをクリックして「上書き保存」をし、「×」を クリックしてファイルを閉じます。

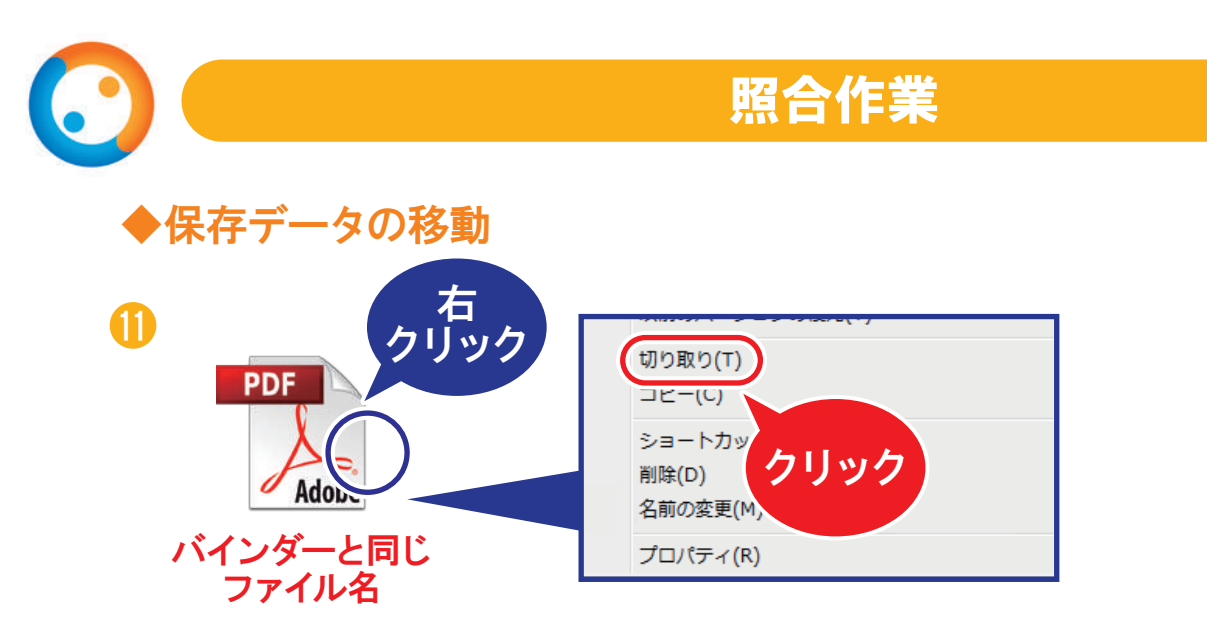

「電子化」フォルダのファイルを右クリックして、「切り取り」をクリックします。

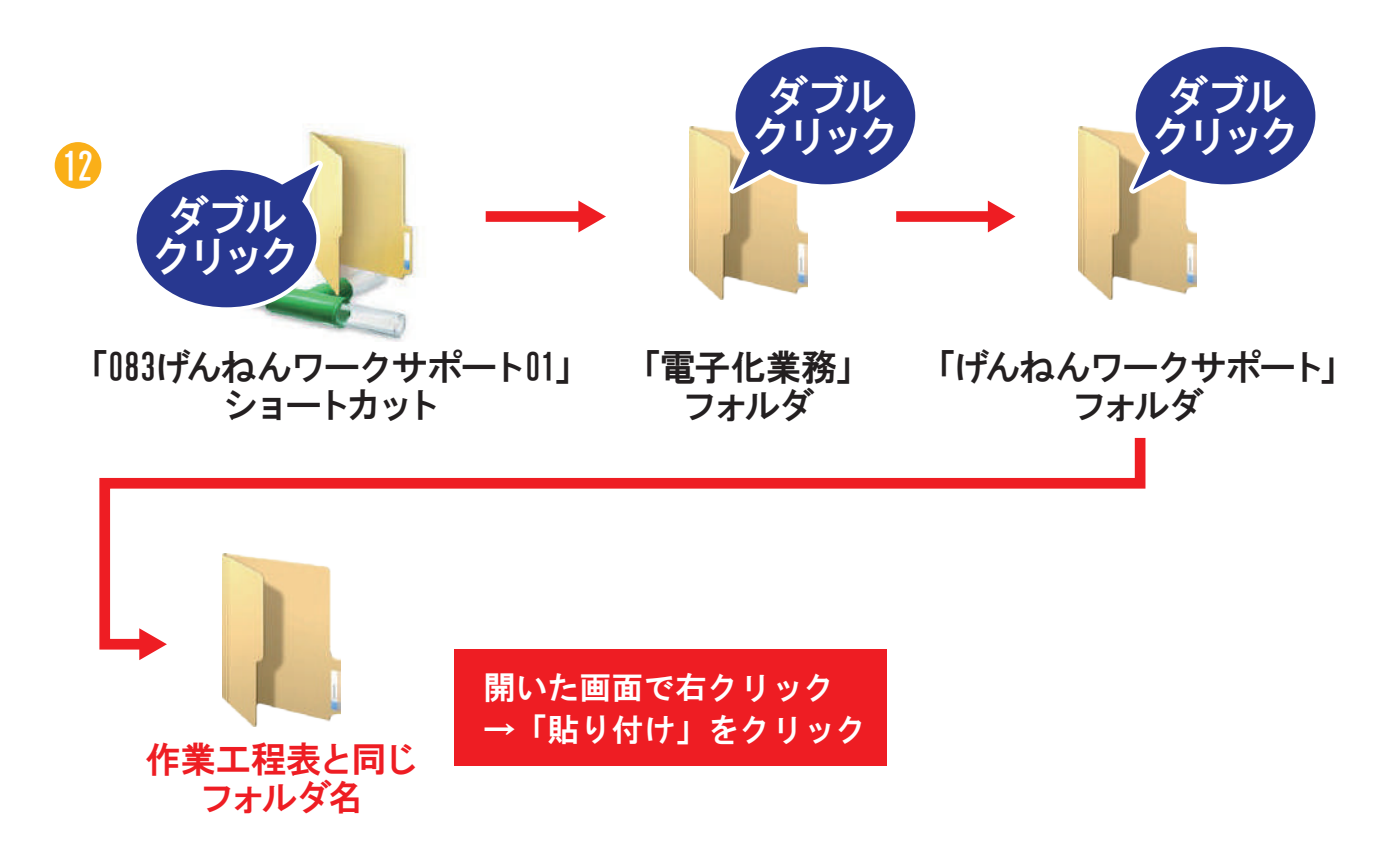

作業が終わったら、デスクトップから「電子化」フォルダに戻します。

デスクトップの「083げんねんワークサポート01」ショートカットを開き、上図のよ うに開き、作業工程表と同じフォルダ名の中で右クリックをし、「貼り付け」をクリ ックします。

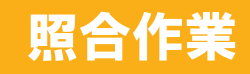

### ◆作業終了時間の記入

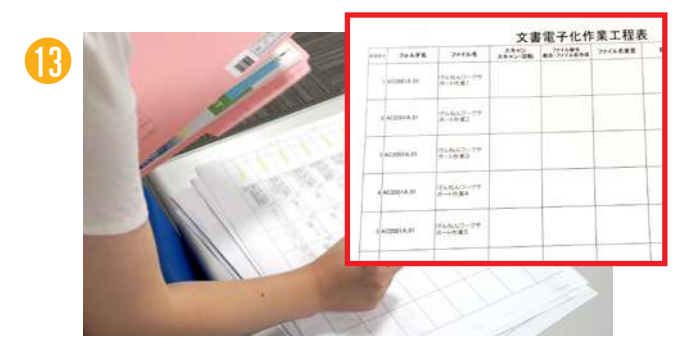

机にある文書電子化作業工程表に、作業 終了時間を記入し、名前に○をつけます。

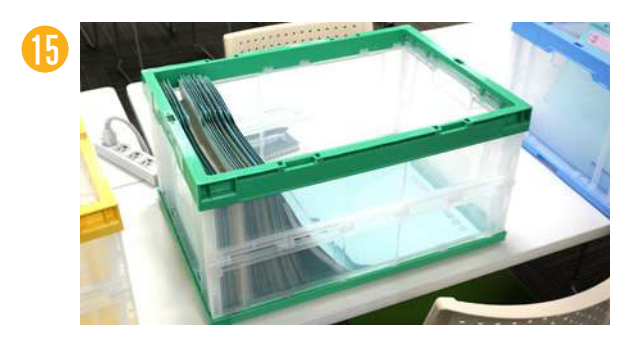

2回目の作業は黄色の箱からバインダー を持っていき、終了したら緑の箱に入れ ます。

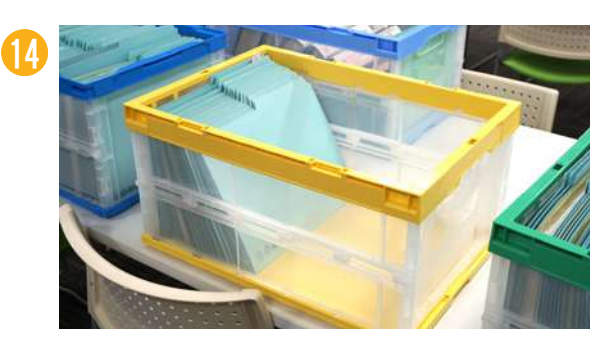

黄色の作業済の箱へバインダーを入れ ます。1回目の照合作業が終了です。

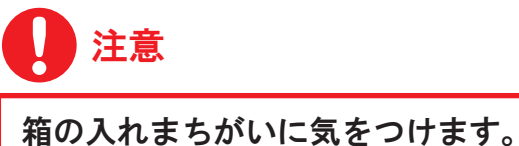

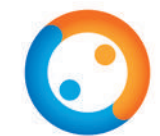

### (参考)文書電子化業務のフォルダ構成

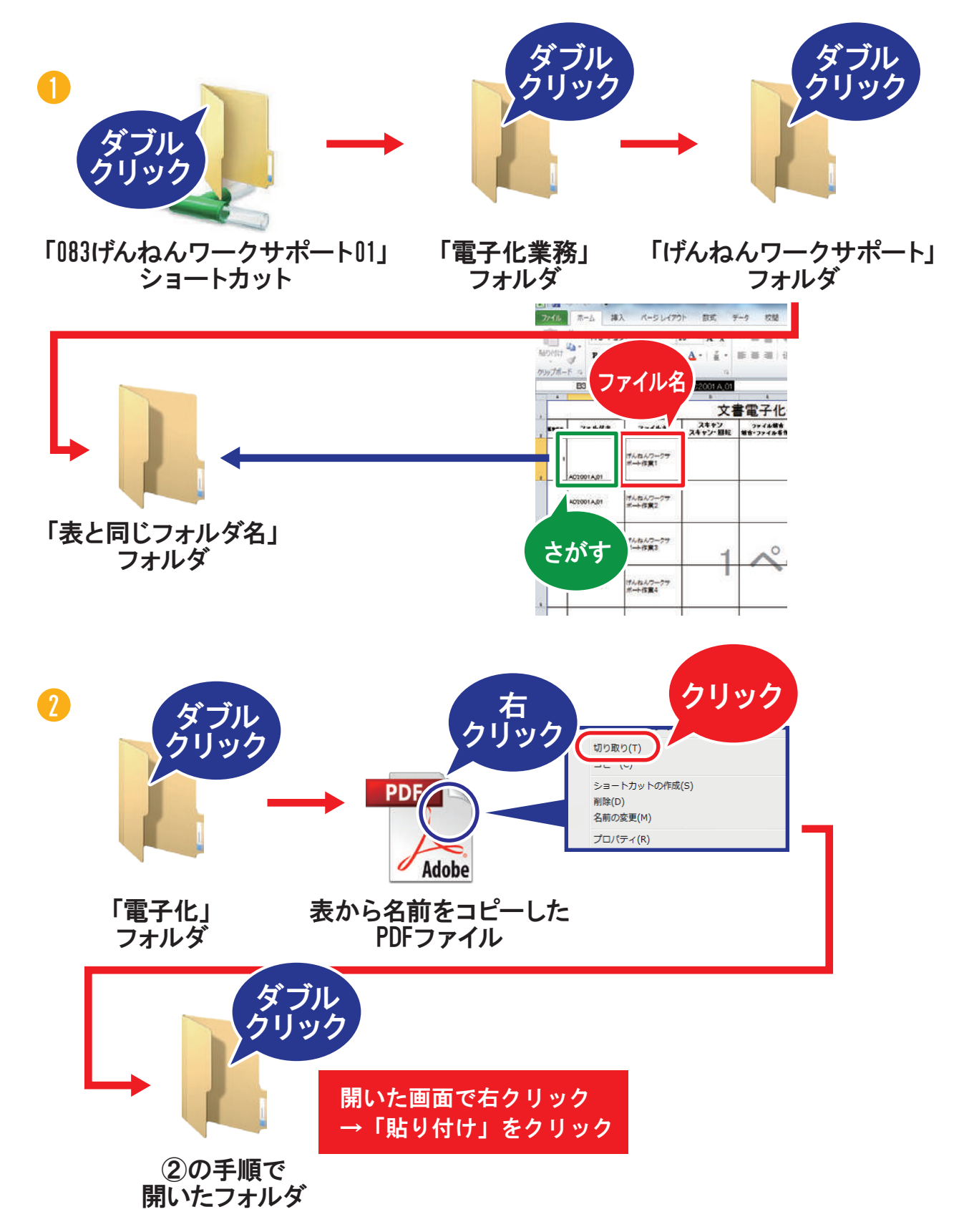

「電子化」フォルダにある表から名前をコピーしたPDFファイルを右クリックし、 「切り取り」をクリックします。②の手順で開いたフォルダの中で右クリックをし、 「貼り付け」をクリックします。